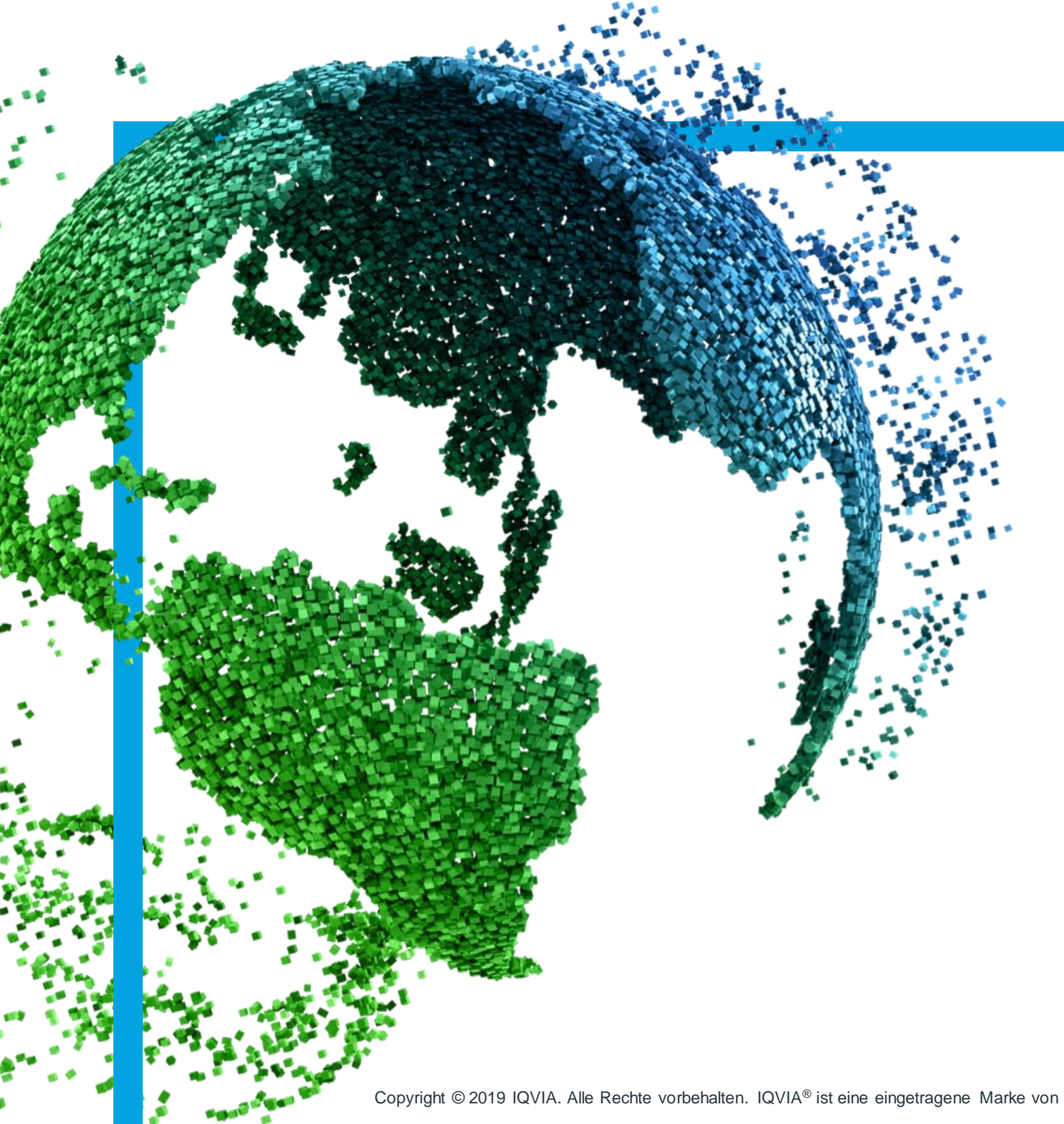

IMS Health & Quintiles are now

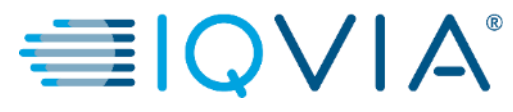

森coupa

# **Coupa für Lieferanten**

Coupa-Lieferantenportal (CSP) – Rechnungsverarbeitung

<span id="page-1-0"></span>**Behandelte** Themen

- [Anzeigen und Verwalten von Rechnungen](#page-1-0)
- [Rechnung aus einer Bestellung erstellen](#page-10-0)
- [Einrichten der E-Rechnung](#page-24-0)
- [Erstellen oder Bearbeiten von](#page-33-0) **Gutschriften**
- [FAQ](#page-39-0)
- [Support](#page-42-0)

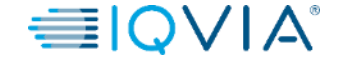

IMS Health & Quintiles are now

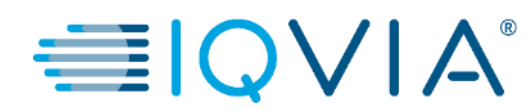

# **1. Anzeigen und Verwalten von Rechnungen**

# **Seite Rechnungen**

1. Klicken Sie auf die Registerkarte **Invoices (Rechnungen)** auf der CSP-Startseite. Die Seite **Rechnungen** wird angezeigt

2. Wählen Sie in der Dropdown-Liste **Select Customer (Kunde auswählen)** in der rechten oberen Ecke IQVIA aus, dessen Rechnungen Sie sehen möchten.

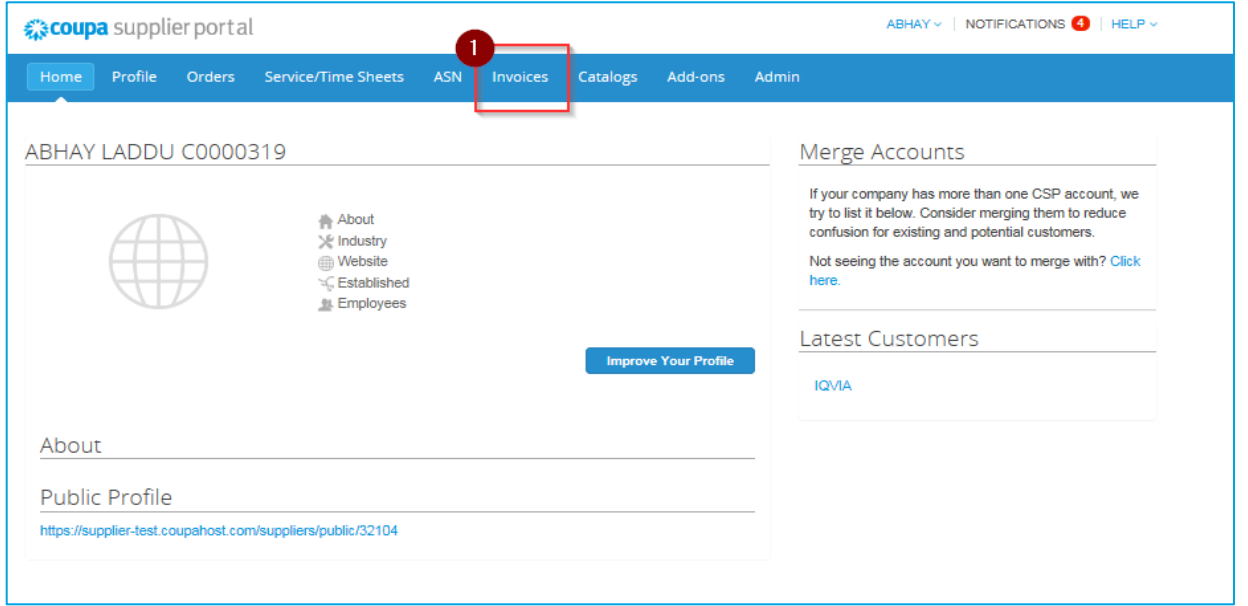

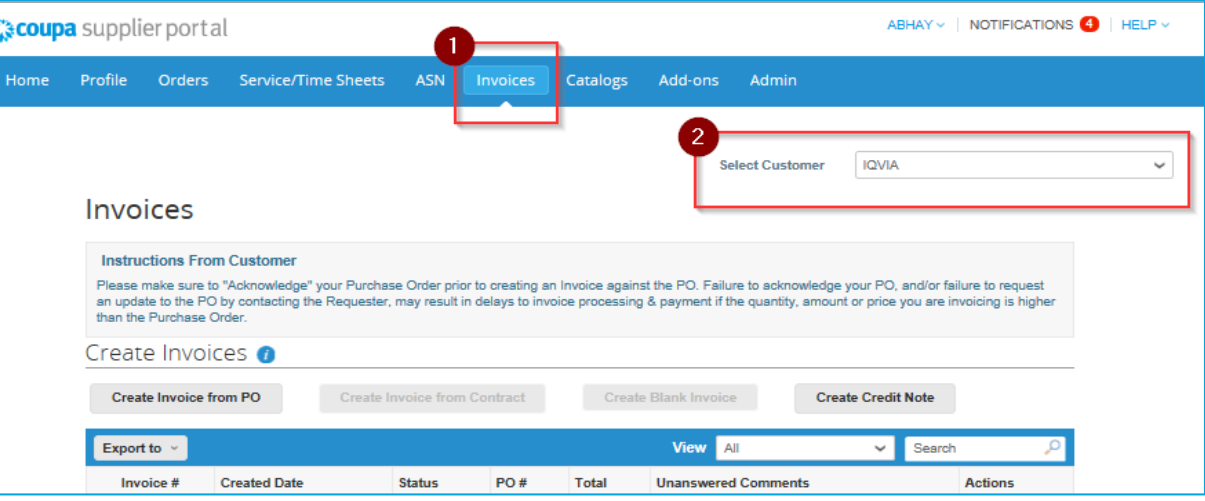

**Hinweis:** Wenn Sie die Seite erneut besuchen, zeigt sie die Rechnungen für den Kunden, den Sie letztes Mal ausgewählt hatten.

# <span id="page-4-0"></span>Rechnungsbeschreibung

Die Tabelle **Rechnungen** zeigt die folgenden Informationen für alle Rechnungen, die Sie an IQVIA gesendet haben.

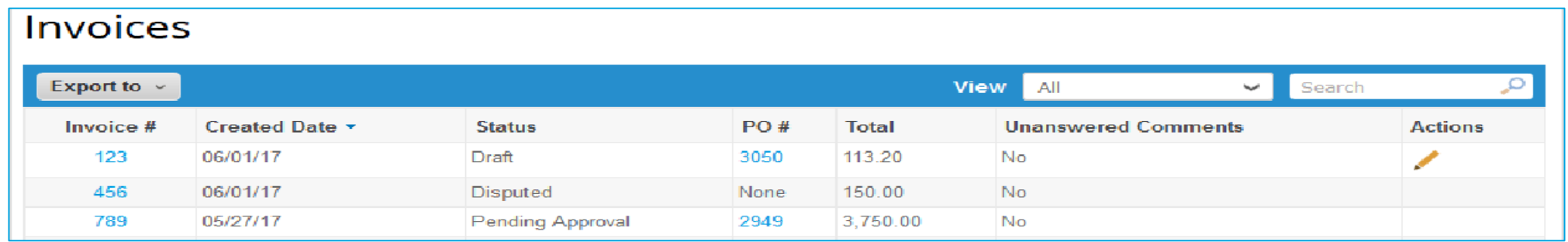

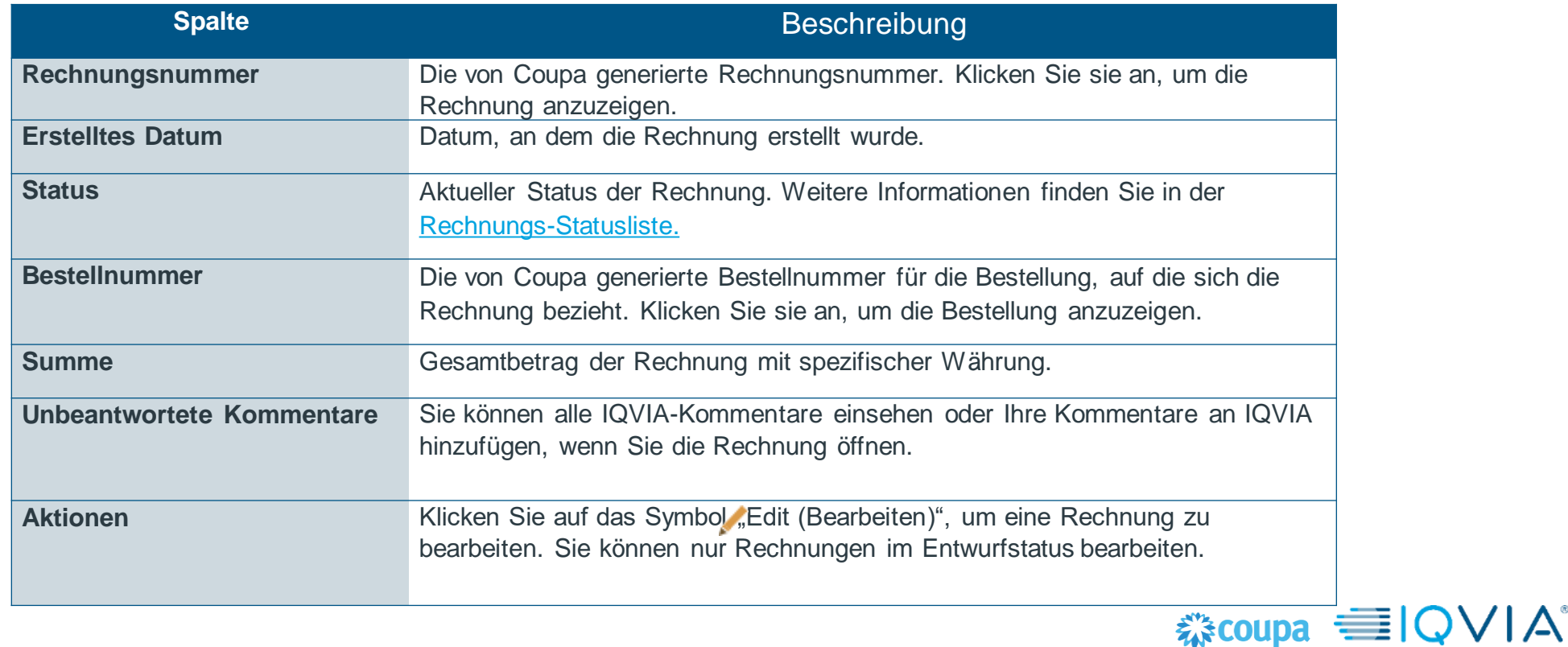

# **Rechnungsstatus**

Rechnungen können folgenden Status haben:

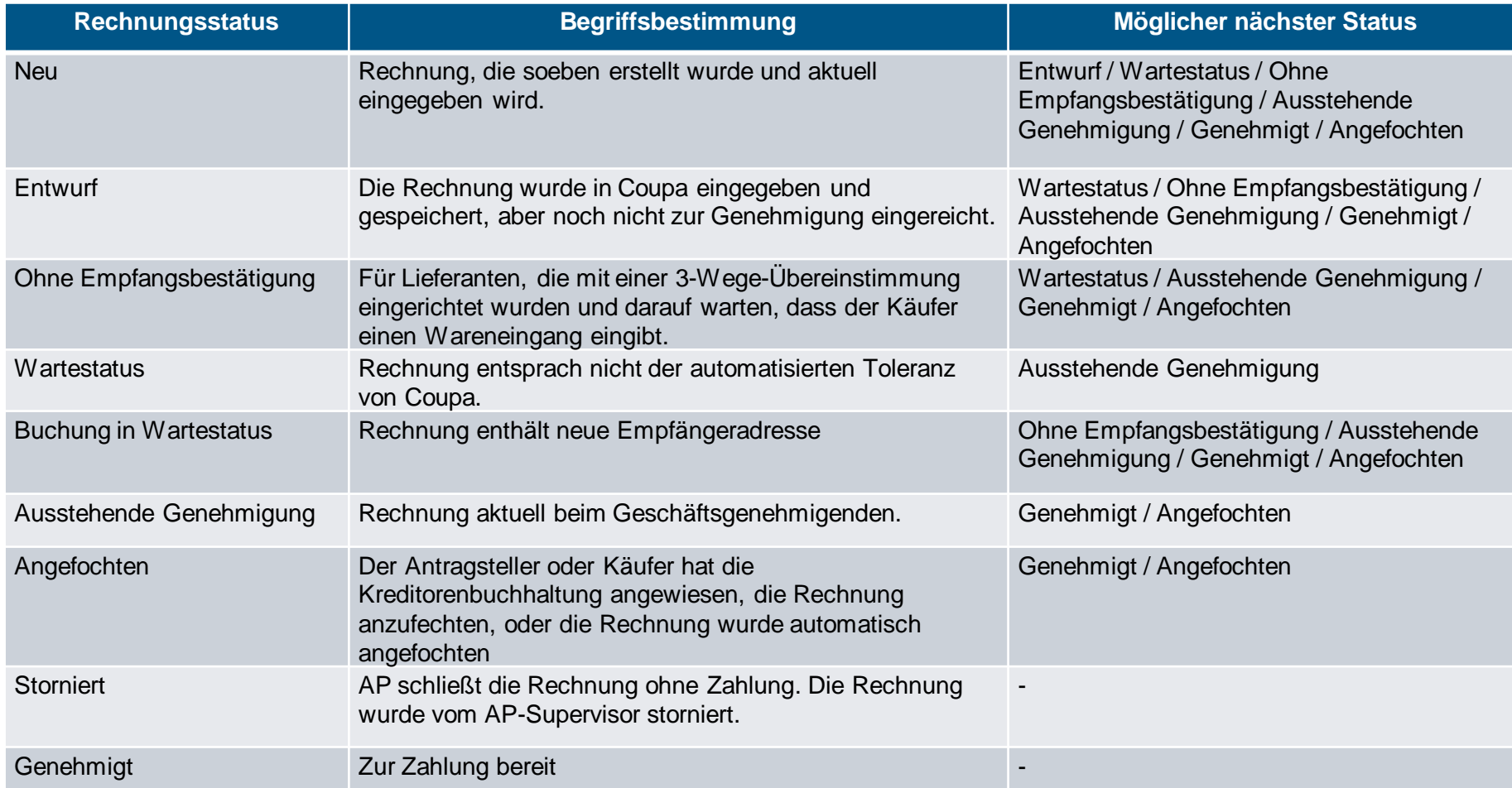

Sie können die Tabelle nach Spalten filtern, mit der Suchleiste nach Suchbegriffen filtern oder auf die Einblendliste **Ansicht** klicken, um eine erweiterte Filterung durchzuführen.

# Zahlungsstatus überprüfen

- 1. Anmelden beim CSP
- 2. Navigieren zur Registerkarte "Invoice (Rechnung)"
- 3. Rechnung suchen/auf Rechnungsnummer klicken

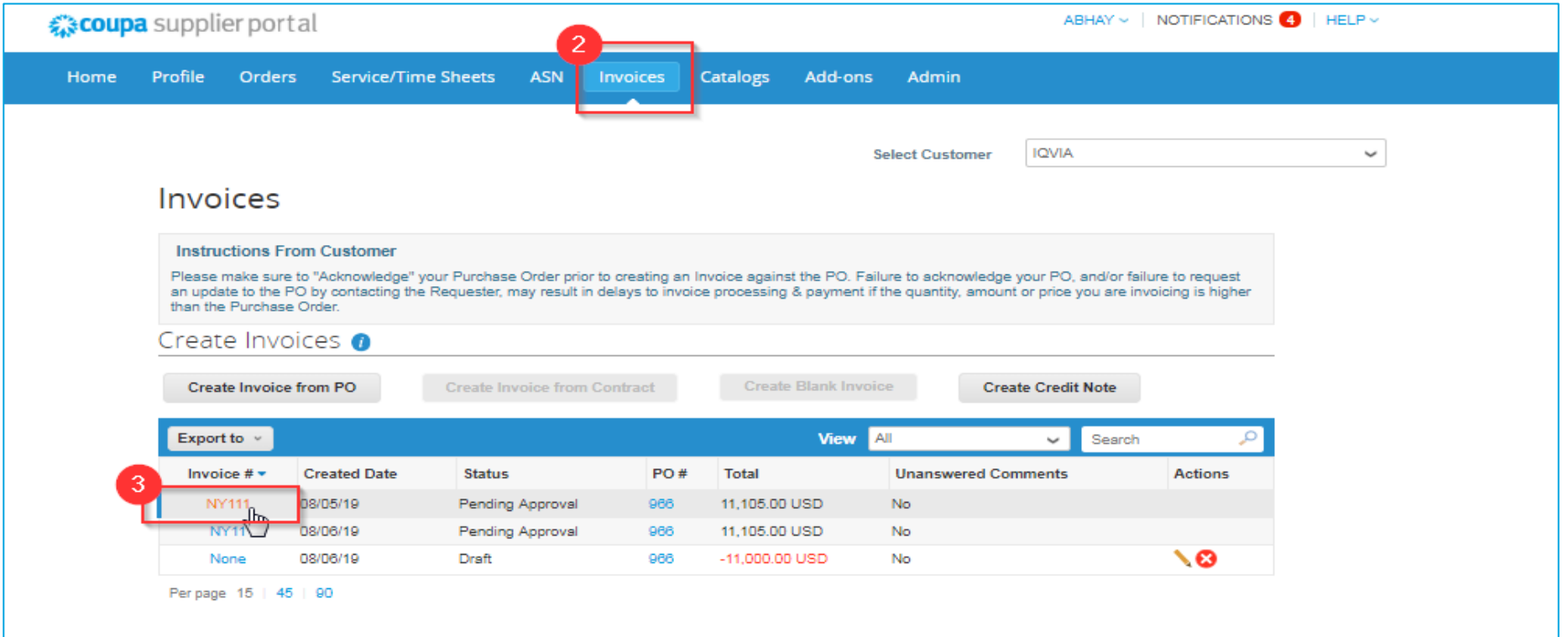

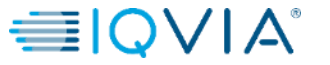

### 4. Blättern Sie zum Zahlungsabschnitt, um den Zahlungsstatus zu überprüfen

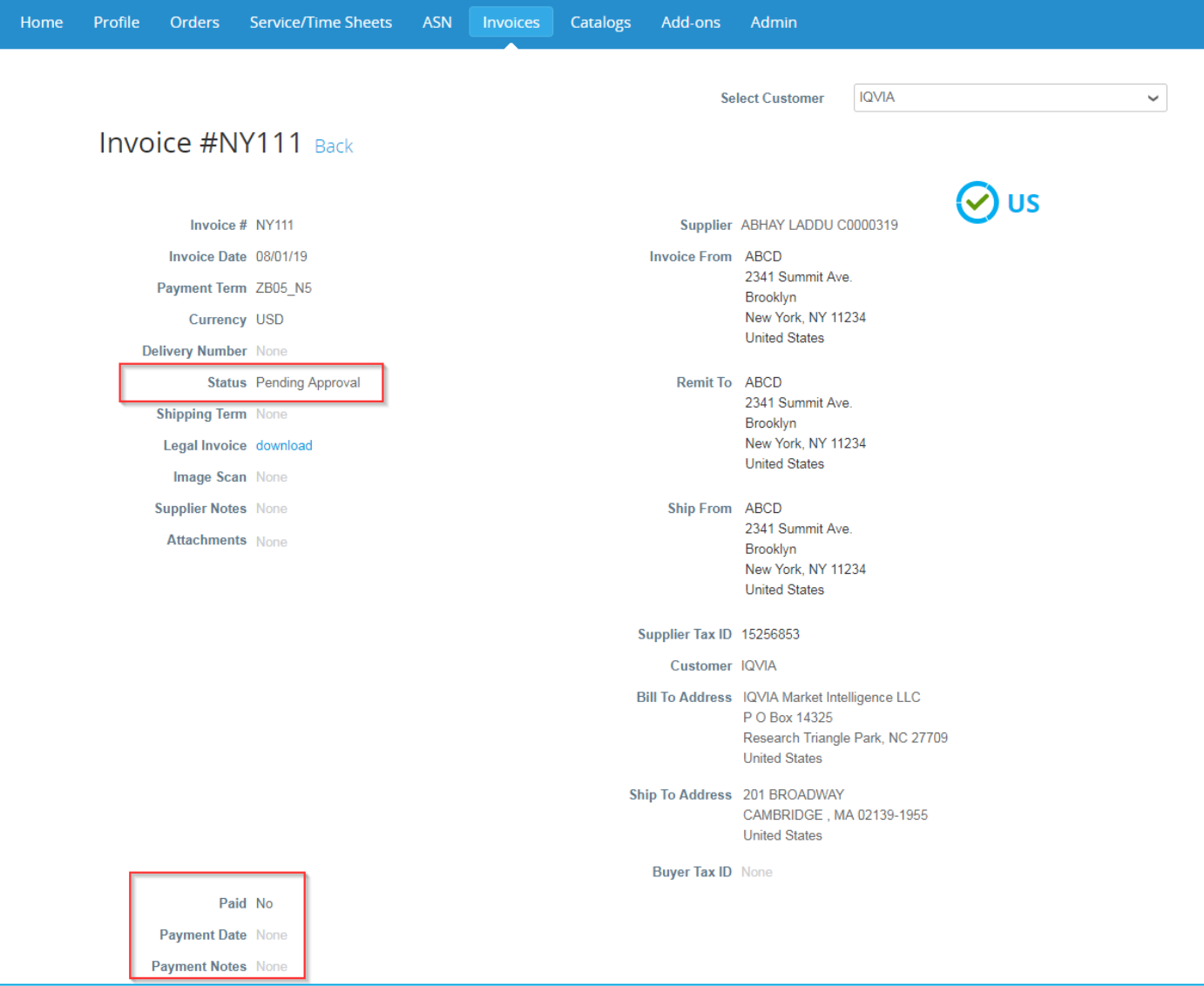

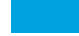

**EIQVIA** 

# <span id="page-8-0"></span>**Angefochtene Rechnungen**

Rechnungen mit angefochtenem Status sind Rechnungen mit Informationen, denen IQVIA nicht zustimmt, die der Klärung bedürfen oder die er als unrichtig betrachtet.

**Wenn sich der Status einer Rechnung auf Disputed (Beanstandet) ändert, erhalten Sie eine E-Mail-Benachrichtigung mit**:

- Rechnungsnummer,
- Datum der Streitigkeit,
- Grund für die Streitigkeit,
- optional kann IQVIA unten auf der Rechnungsseite im CSP beliebige zusätzliche Kommentare hinterlassen.

Warnhinweis: IQVIA gibt angefochtene Rechnungen erst zur Zahlung frei, wenn die [Streitigkeit beigelegt ist](#page-8-0).

Klicken Sie in der Tabelle **Rechnungen** auf die Rechnungsnummer oder auf die Schaltfläche **Lösen** in der Spalte **Aktionen** für die angefochtene Rechnung, die es beizulegen gilt.

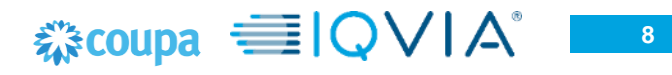

**Um eine Streitigkeit zu lösen, klicken Sie auf die entsprechende Schaltfläche am unteren Ende der Rechnung. Je nach Art der Rechnung haben Sie folgende Möglichkeiten:**

#### **Länderkonforme E-Rechnung 1 2**

**Tipp:** Länderkonforme E-Rechnungen sind mit einem grünen Häkchen neben dem Ländercode in der rechten oberen Ecke gekennzeichnet.

#### • **Rechnung stornieren**

[Wenn eine Rechnung in Duplikat ausgestellt wurde, erstellen Sie eine](#page-33-0)  Gutschrift , um sie zu stornieren.

Wenn eine Rechnung falsche Informationen enthält (außer Preis oder Menge), z. B. falsche Steuersätze oder Artikelbeschreibungen, erstellen Sie eine Gutschrift, um sie zu stornieren, und stellen sie eine neue korrigierte Rechnung aus. Die Originalrechnung bleibt im angefochtenen Status und die korrigierte Rechnung wird zur Genehmigung übermittelt.

**Warnhinweis:** Die korrigierte Rechnung muss eine neue Nummer bekommen.

#### • **Anpassen**

Wenn der Preis und/oder die Menge für eine oder mehrere Rechnungszeilen auf einer Rechnung falsch ist, stellen Sie zur Anpassung eine Gutschrift (Teilgutschrift) aus, um sie zu korrigieren. Sie können die Menge in der Gutschriftzeile auch im Fall von zurückgegebenen Waren ändern oder wenn eine Rechnung bereits bezahlt wurde.

#### **Standard-E-Rechnung**

#### • **Ungültig**

Wenn eine Rechnung als Duplikat ausgestellt oder bereits über eine frühere Rechnung bezahlt wurde, wird sie ungültig.

#### • **Korrigierte Rechnung**

Wenn eine Rechnung falsche Informationen enthält, korrigieren Sie diese. Wenn Sie eine korrigierte Rechnung einreichen, können Sie dieselbe Rechnungsnummer verwenden.

Wenn IQVIA eine Rechnung fälschlicherweise beanstandet oder Sie sich gegen die Lösung des Problems entscheiden, kann IQVIA die Rechnung aus dem angefochtenen Status zurückholen und verarbeiten.

# <span id="page-10-0"></span>Exportieren der Rechnungen

Wenn IQVIA eine landeskonforme Fakturierung verwendet, können Sie auch alle Anhänge an rechtsgültigen Rechnungen (normalerweise .pdf-Dateien) gesammelt in einer komprimierten (ZIP) Datei exportieren, indem Sie die Option **Legal Invoice (zip) (Rechtsgültige Rechnung (.zip))** aus der Dropdown-Liste **Export to (Export nach)** wählen.

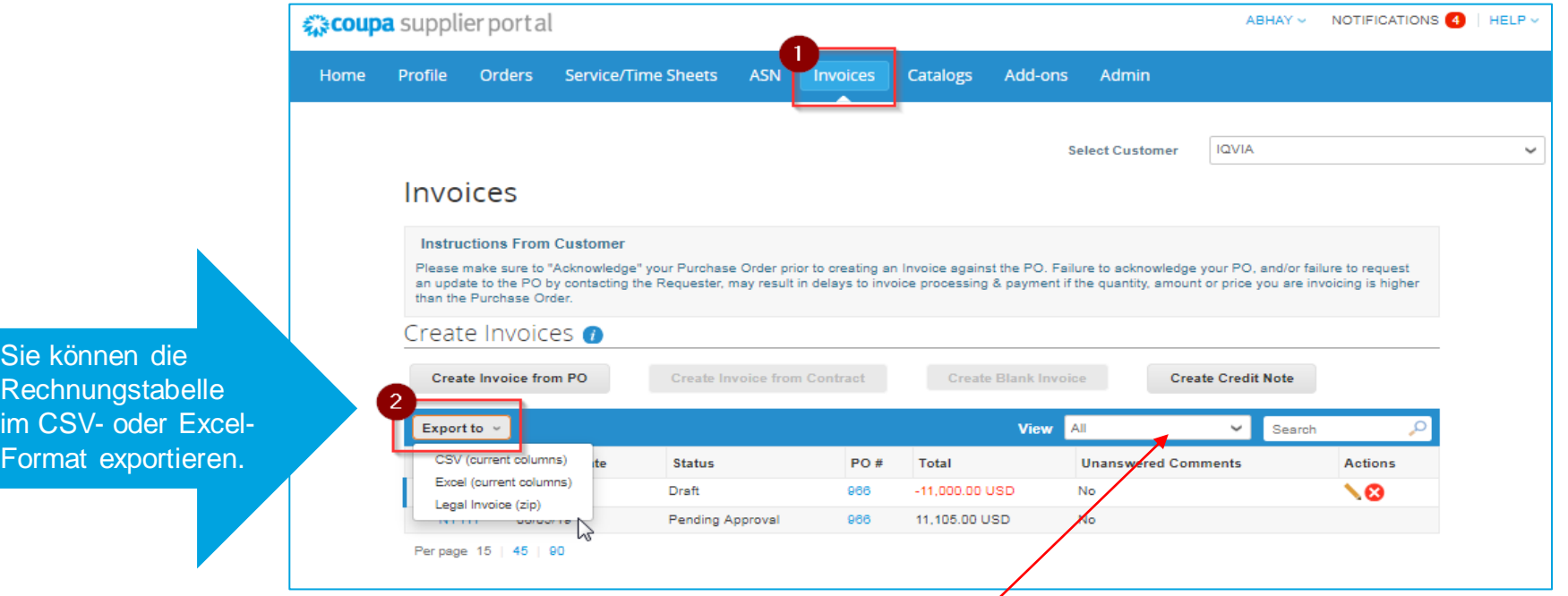

Nach: In der grünen Nachrichtenleiste werden Sie wie folgt informiert: "Die von Ihnen angeforderten Daten werden Sie in Kürze per E-Mail erhalten."

Tipp: Sie können Ihre Tabellenansicht Rechnungen so einstellen, dass Ihre rechtsgültigen Rechnungen nach Status, Erstellungsdatum, Rechnungsdatum, Zeitraum durch Erstellen Ihrer eigenen Ansicht in der Dropdown-Liste **View (Ansicht)** angezeigt bzw. exportiert werden.

**Hinweis:** Der Export dauert in der Regel etwa eine Minute. Bei einer großen Anzahl von Rechnungen kann es länger dauern.

IMS Health & Quintiles are now

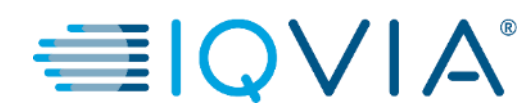

## **2. Rechnung aus einer Bestellung erstellen**

# Wie erstelle ich eine Rechnung?

1. Klicken Sie im Hauptmenü auf die Registerkarte **Orders (Bestellungen).**

2. Wenn Sie mit mehreren Coupa -Kunden verbunden sind, wählen Sie einen IQVIA - Namen aus dem Dropdown -Menü **Select Customer (Kunde auswählen)** aus.

Bitte beachten Sie, dass vor dem Erstellen der ersten Rechnung eine E-Rechnung eingerichtet [werden muss, die auch die](#page-24-0) Einrichtung einer **Empfängeradresse mit Ihren Bankdaten umfasst.**

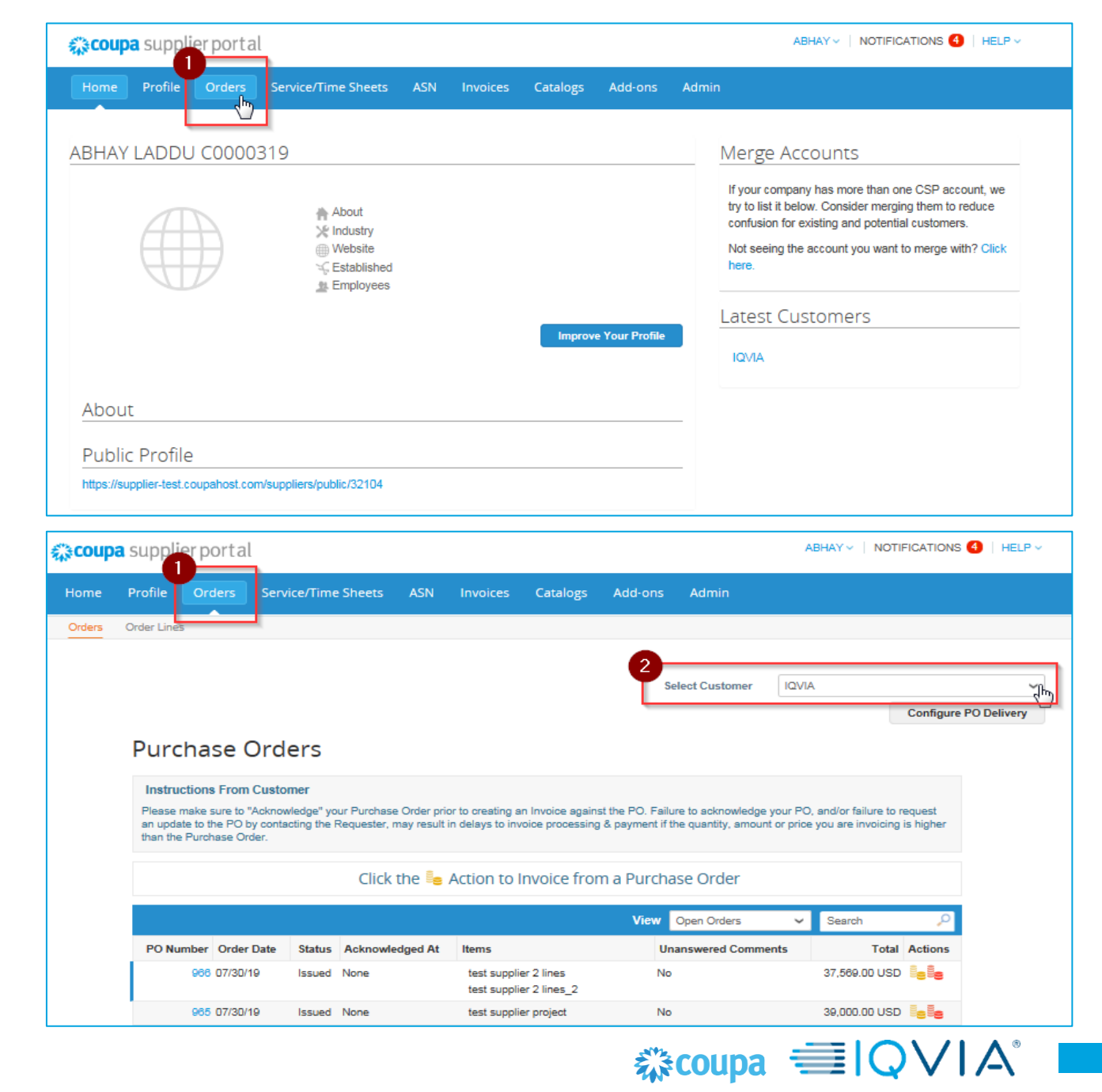

### **Um eine Bestellung in eine Rechnung umzuwandeln, führen Sie einen der folgenden Schritte aus:**

Klicken Sie auf das Symbol **Create Invoice (Rechnung erstellen)**( $\epsilon$  ) für die Bestellung in der Tabelle **Purchase Orders (Bestellungen)** .

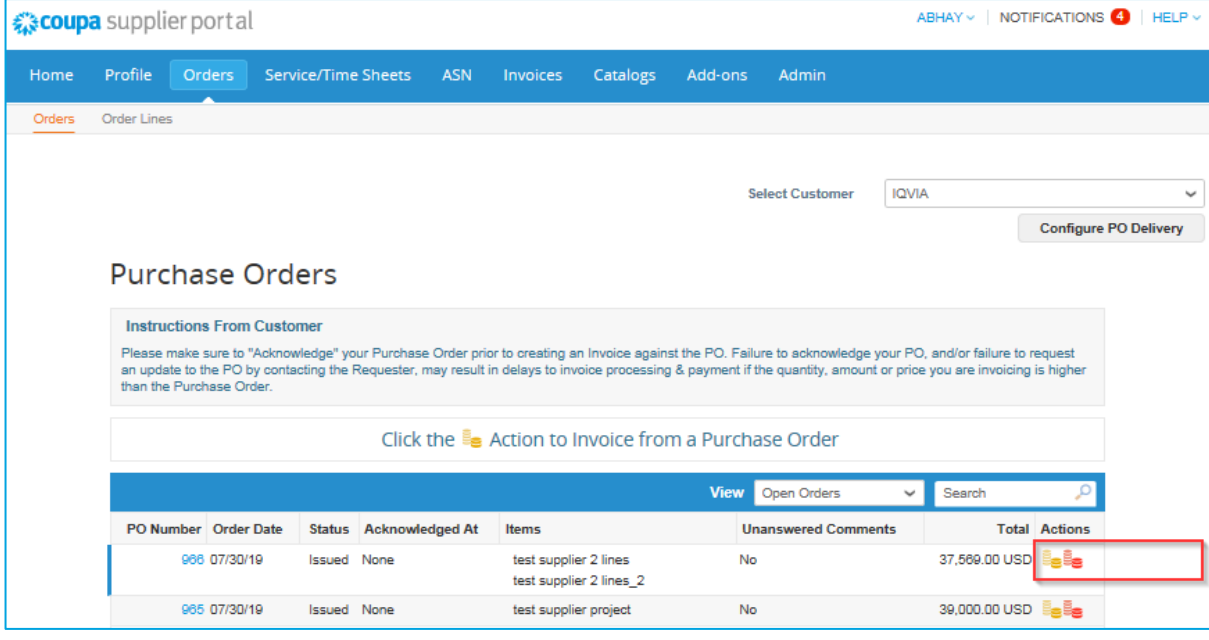

Klicken Sie auf den Link zur **Bestellnummer** , um die Bestellung zu öffnen, und betätigen Sie die Schaltfläche **Rechnung erstellen** .

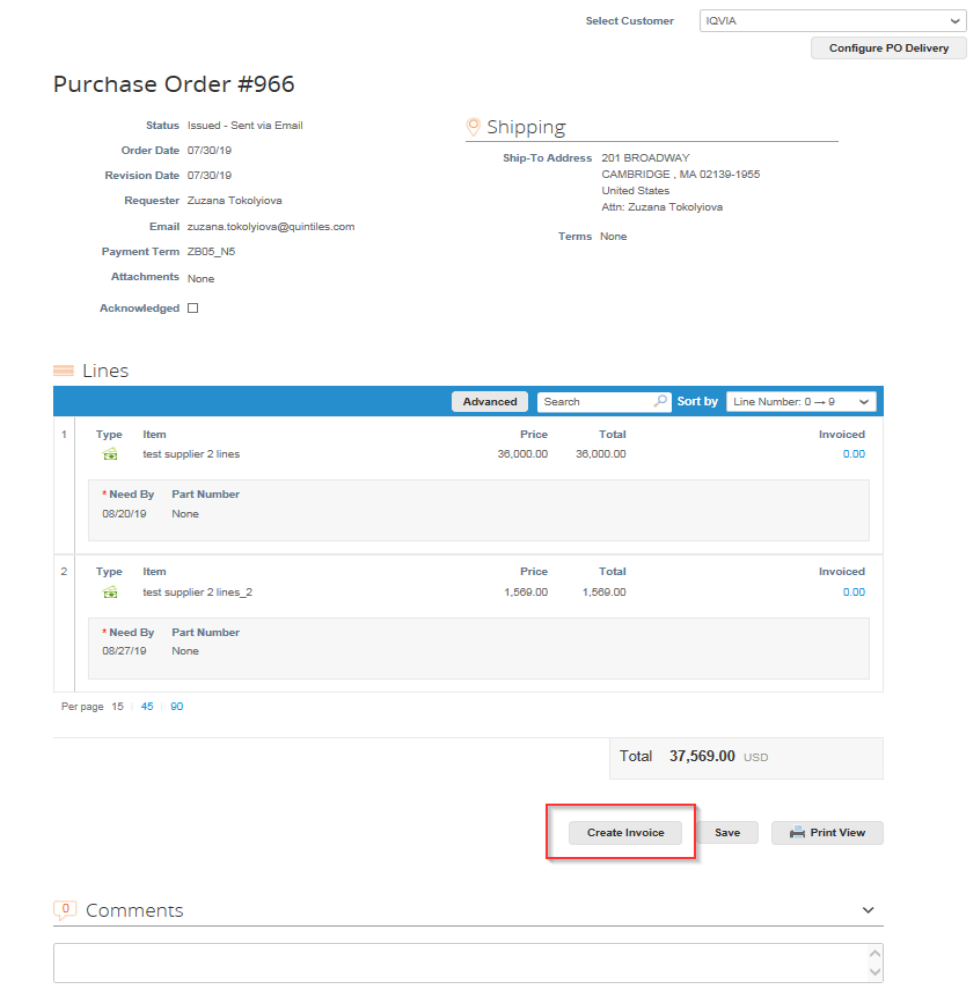

- Vor der ersten Erstellung einer Rechnung müssen Sie die [E-Rechnung einrichten](#page-24-0) (insbesondere Empfängeradresse und die Bankinformationen, daher wird beim Klicken auf die Schaltfläche **Create invoice (Rechnung erstellen)** eine Popup-Benachrichtigung **Choose Invoice From Address (Rechnung aus Adresse auswählen)** angezeigt.
- Wenn Sie bereits eine Empfängeradresse erstellt haben, können Sie Ihre bestehende Empfängeradresse auswählen oder eine neue erstellen, wie unten gezeigt:

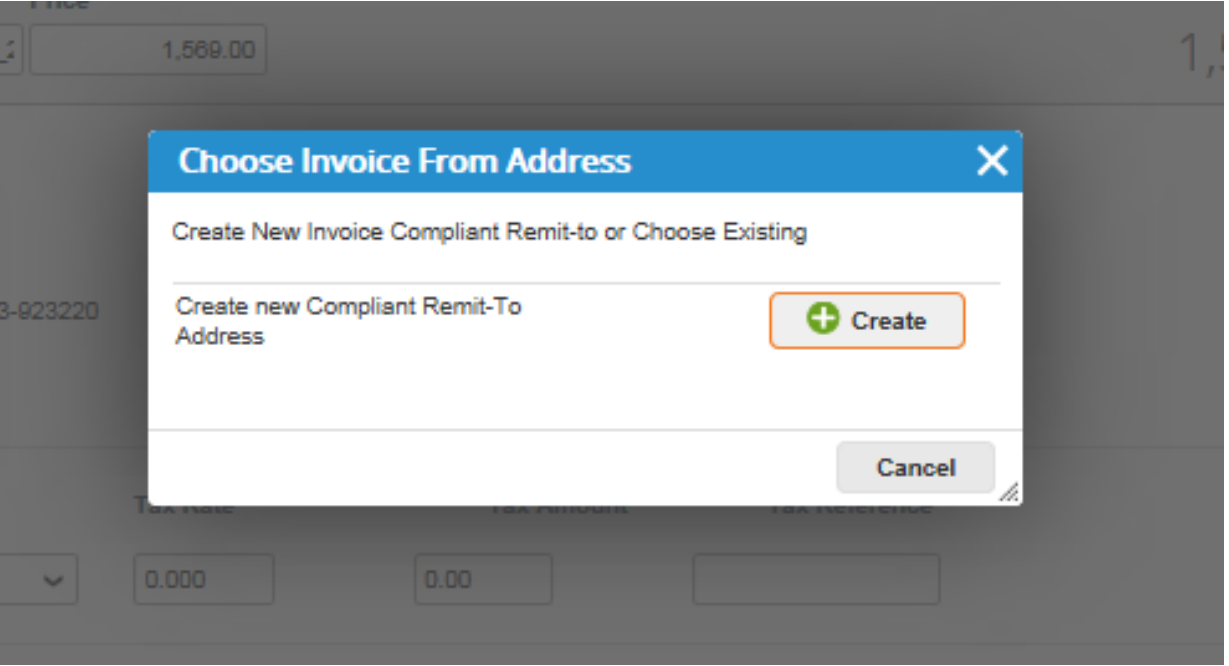

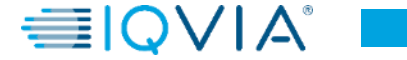

# Rechnungsseite erstellen

Füllen Sie mindestens die Pflichtfelder aus (mit einem roten Sternchen markiert \*).

- Rechnungs-Nr. Geben Sie Ihre spezifische Rechnungsnummer ein
- **Rechnungsdatum**  darf 1 0 Tage nicht überschreiten
- **Zahlungsbedingungen –** abhängig davon, was Sie mit dem Kunden vereinbart haben
- Währung nicht editierbar wenn die angezeigte Währung nicht korrekt ist, wenden Sie sich bitte direkt an den Antragsteller, da sie automatisch auf der Grundlage der Bestellung erstellt wird

Sie können eine Rechnung erstellen oder auswählen, indem Sie auf die entsprechende Empfängeradresse klicken und/oder eine Versandadresse auswählen. Klicken Sie dazu auf das Lupensymbol für **Suche** im Abschnitt **Von.**

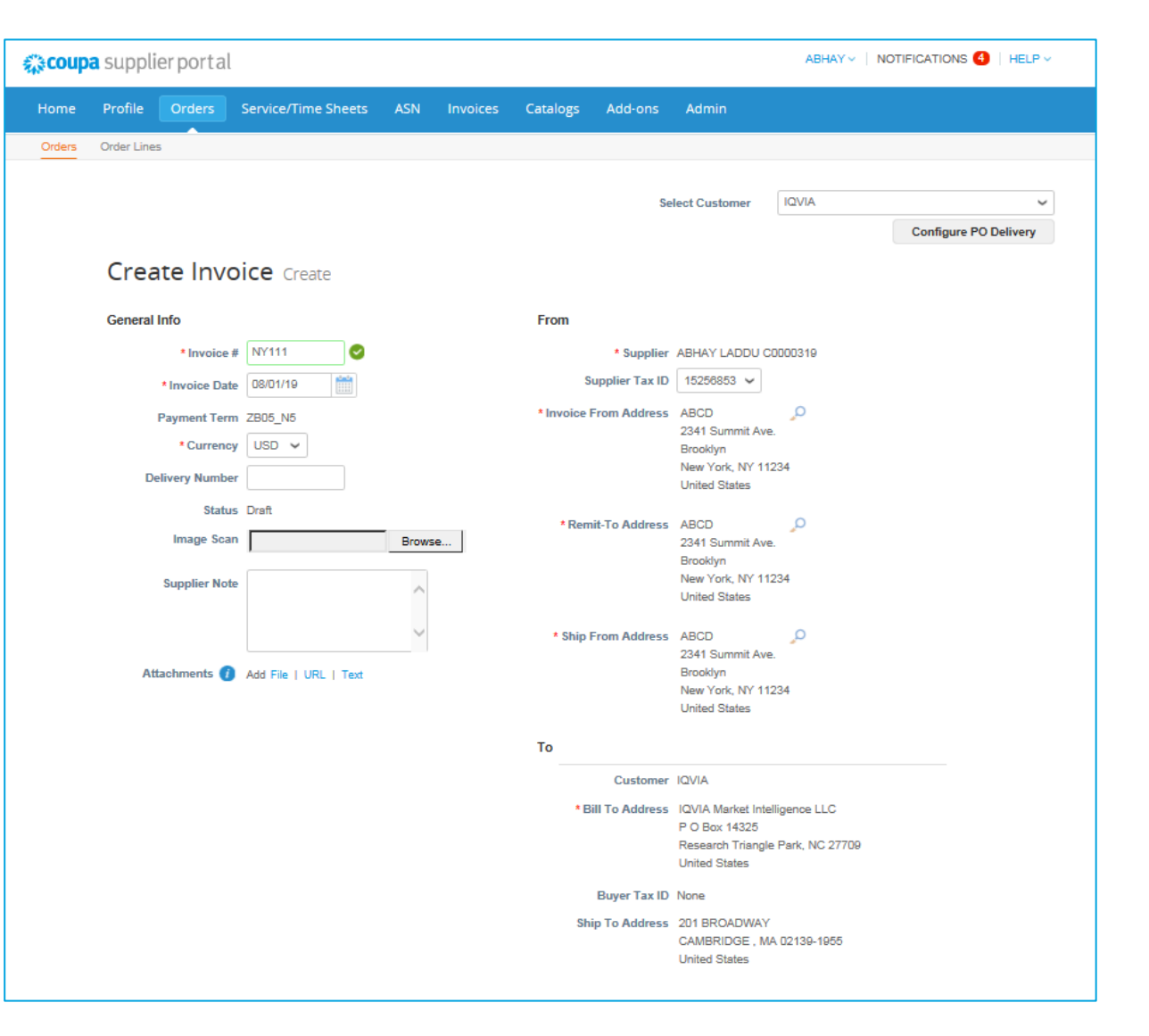

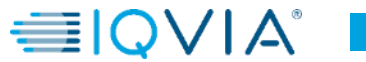

## Bestellung mit mehreren Zeilen – So erstellen Sie eine Rechnung für nur eine Zeile

- Wählen Sie die Zeile aus, für die Sie eine Rechnung erstellen möchten
- Entfernen Sie den Rest der Zeilen, indem Sie  $\cdot$ auf das rote X-Symbol in der rechten oberen Ecke aller vorhandenen Zeilen klicken

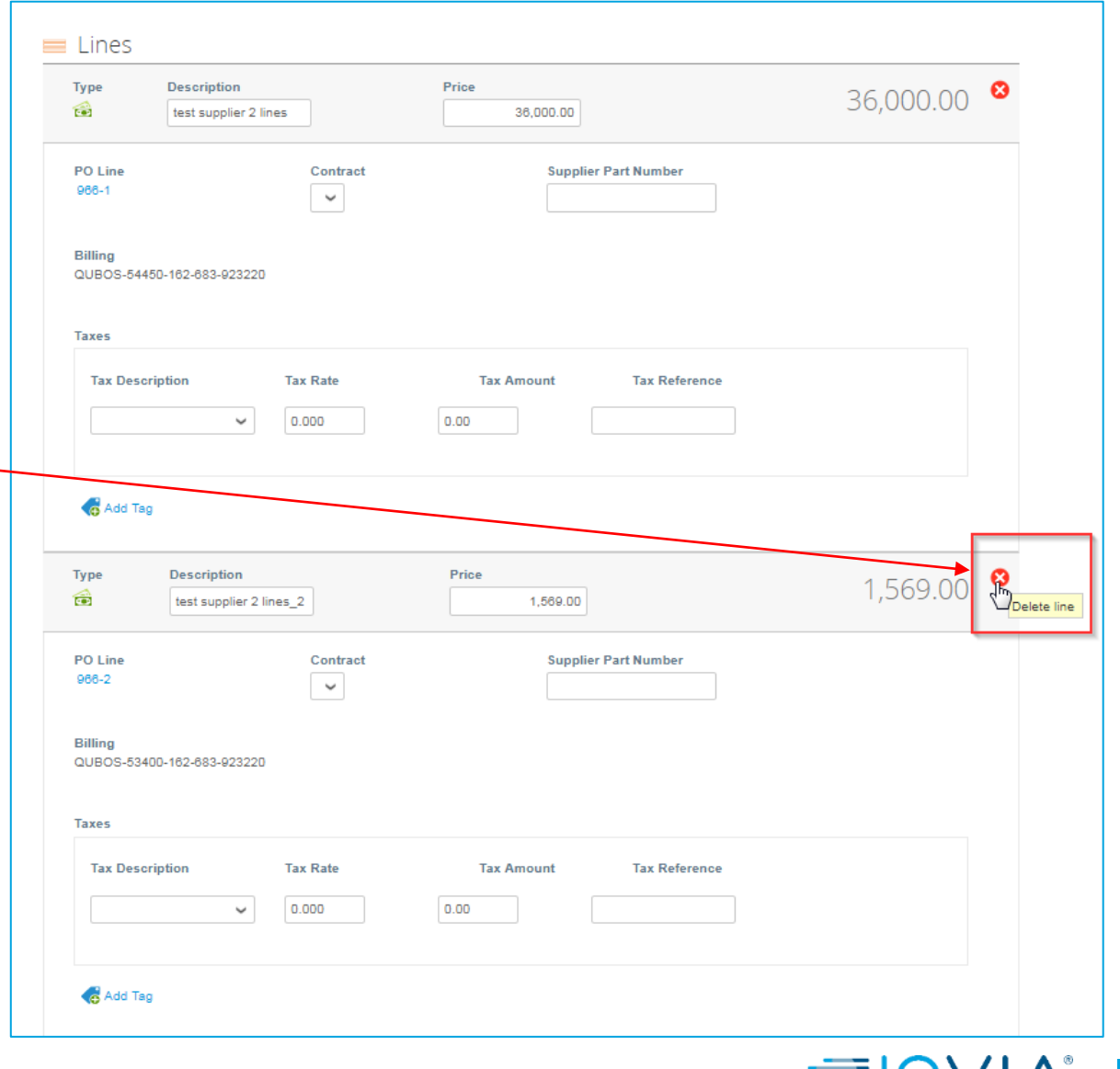

**EUVIA** 

- Ändern Sie bei Bedarf das Preisfeld der Zeile
- Richten Sie den Steuersatz ein, indem Sie ihn aus dem **Steuerbeschreibungsblatt** auswählen oder den Steuersatz manuell eingeben in das **Feld Steuersatz –** dann wird der Betrag im Feld Steuerbetrag aus dem Gesamtbetrag neu berechnet

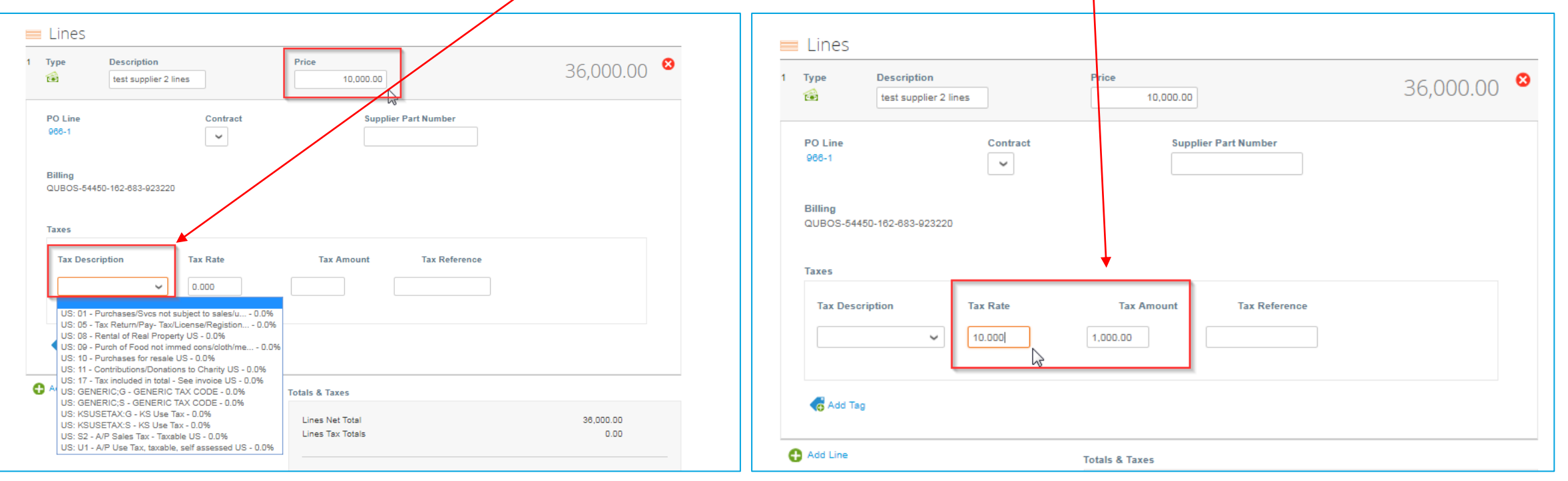

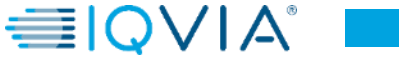

- Fügen Sie bei Bedarf Versandgebühren und Steuern hinzu
- Es gibt ein Feld für den Betrag (100 in diesem Fall) und auch ein Feld für die Steuer beim Versand (5 % in diesem Fall).

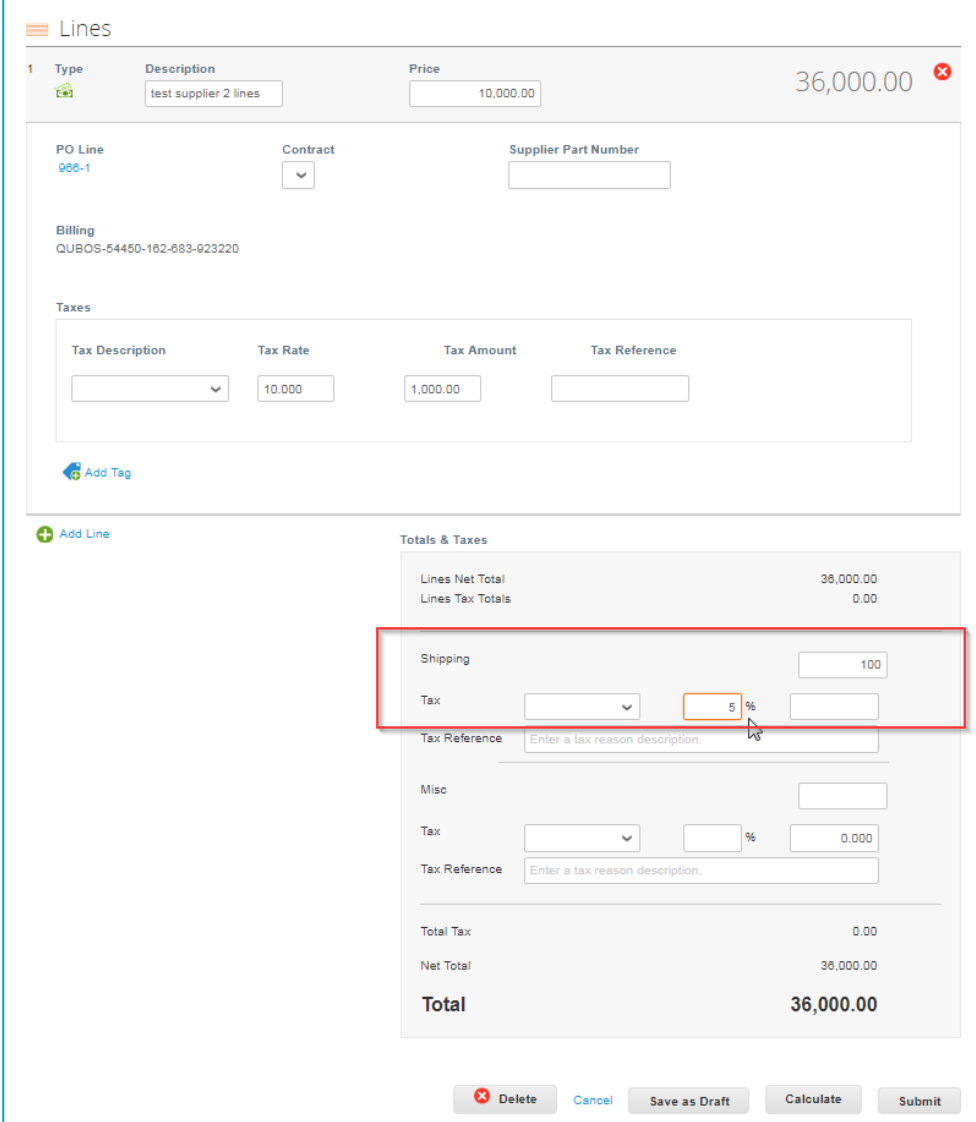

- Mit einem Klick auf **Calculate (Berechnen)** erhalten Sie den Bruttogesamtbetrag, der die Steuerwerte berücksichtigt.
- 1. Gesamtsteuer ist der Steuerbetrag + Steuer aus dem Versand
- 2. Nettosumme ist ein Einzelposten + Versand
- 3. Gesamtzeilenposten + Steuer + Versand + Steuer für den Versand

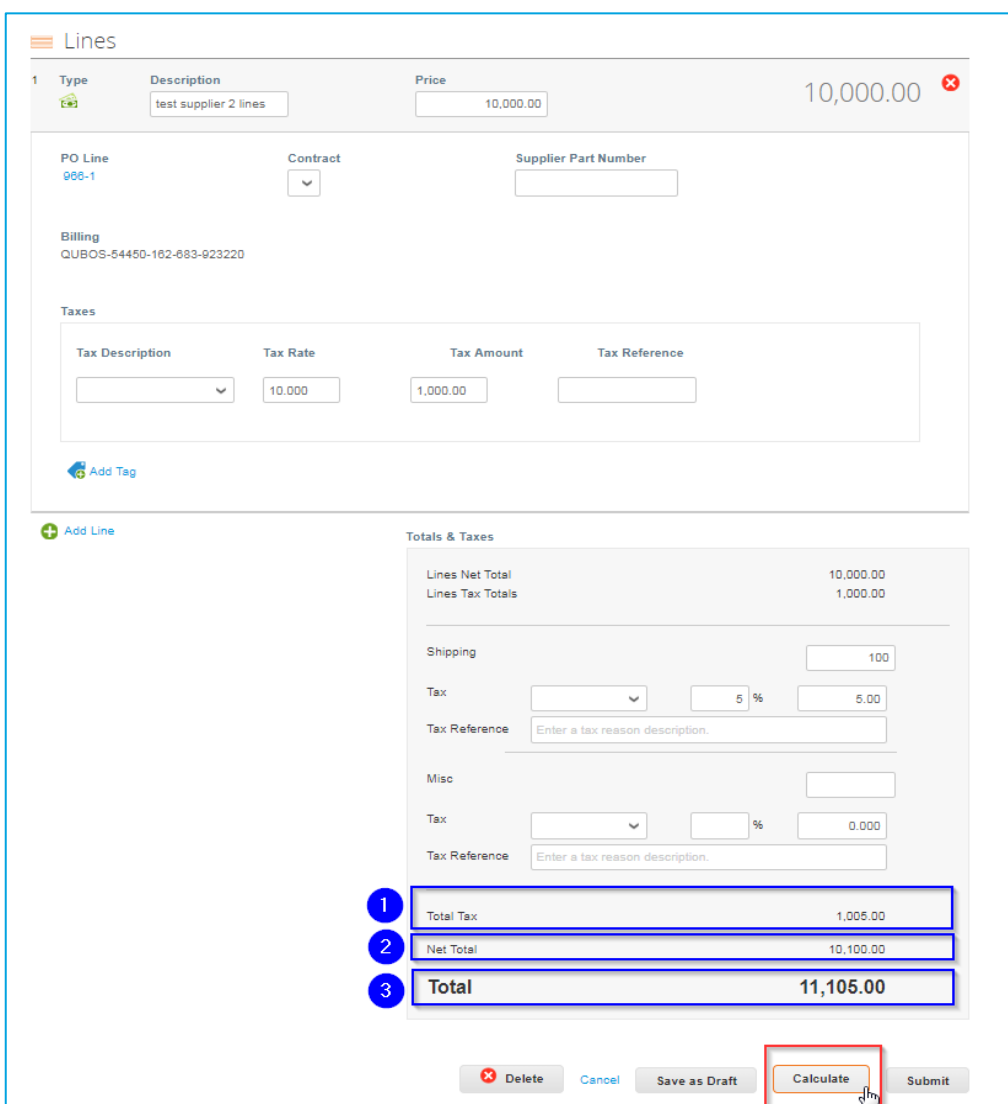

- Wenn alle Angaben Ihren Vorstellungen entsprechen, klicken Sie auf Rechnung **Submit (Einreichen)** oder auf als Entwurf **Save (Speichern)** um sie später einzureichen.
- Sie können auch Kommentare für IQVIA hinzufügen.

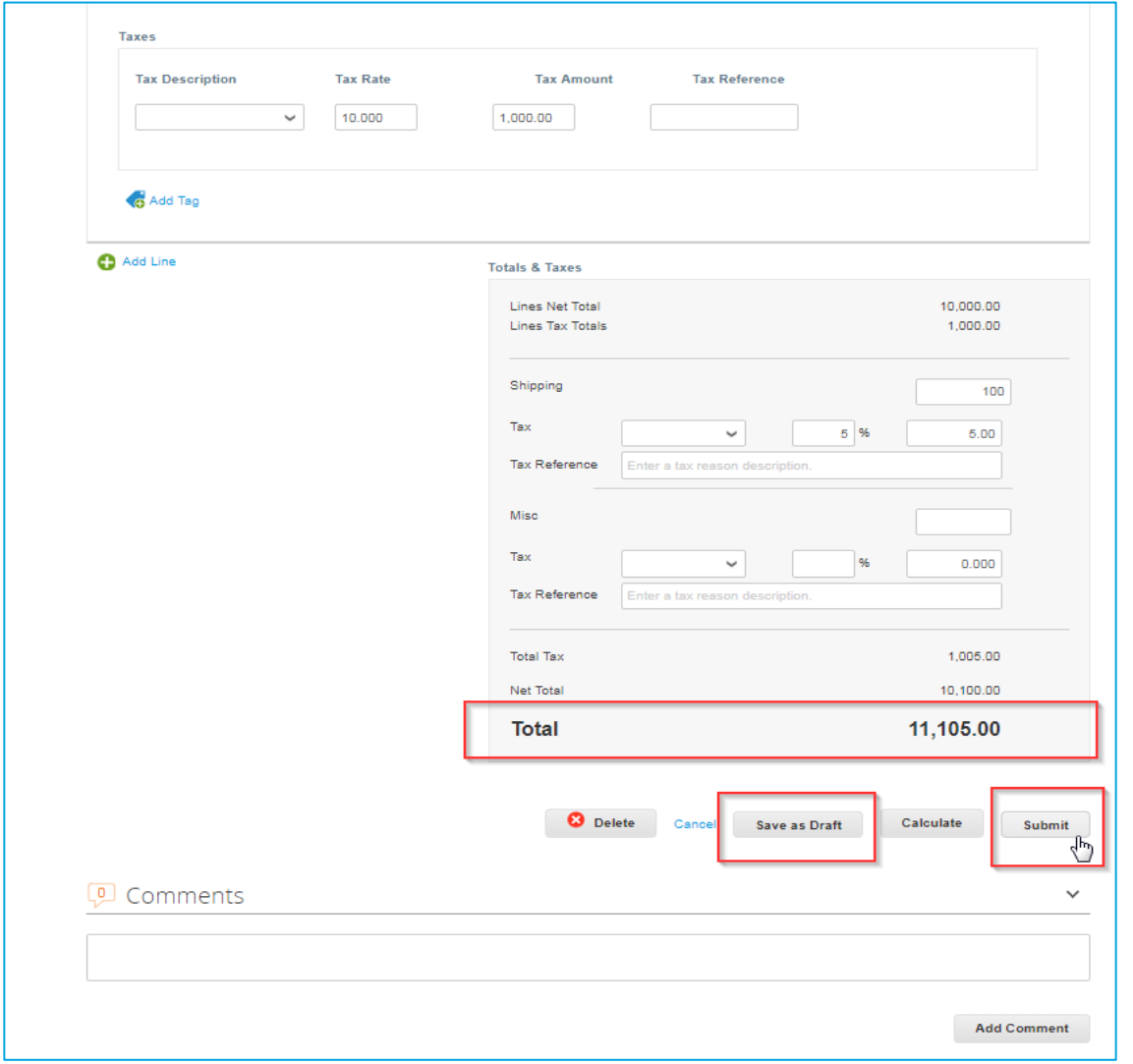

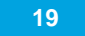

**≣IOVIA** 

Zuerst erhalten Sie eine Pop-up-Benachrichtigung "if you are ready to send your invoice" ("wenn Sie bereit sind, Ihre Rechnung zu versenden"). Folgende Optionen stehen zur Verfügung:

• **Continue Editing (Bearbeitung fortsetzen)**  – wenn Sie vergessen haben, etwas zu ändern, können Sie zurückgehen

### • **Rechnung senden**

Dann wird eine weitere Pop-up-Warnung angezeigt. Die **02** Warnung besagt, dass IQVIA davon ausgeht, dass Ihre Menge oder Ihr Betrag höher oder Ihre Steuer anders ist als von IQVIA erwartet.

Auch hier stehen 2 Optionen zur Verfügung:

- **Bearbeitung fortsetzen**
- **Absenden**

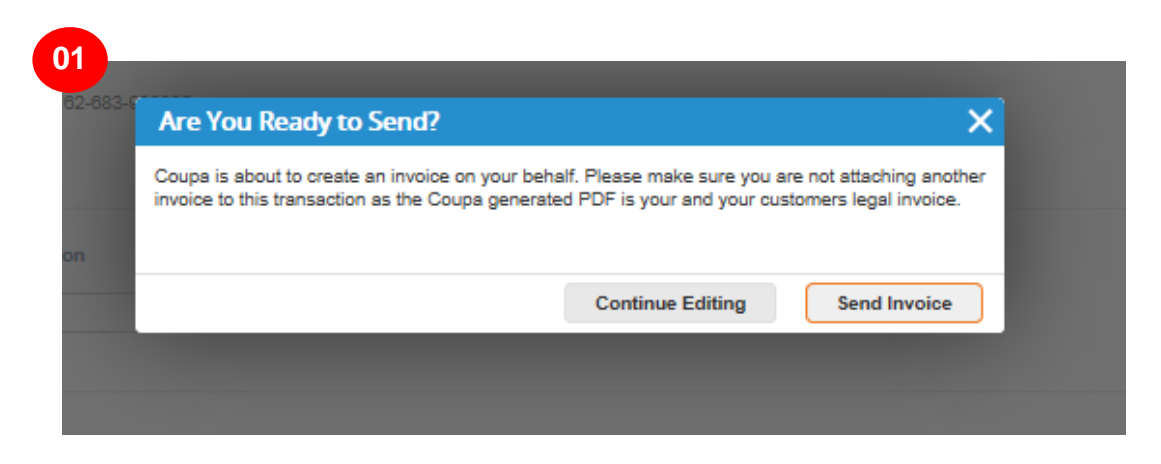

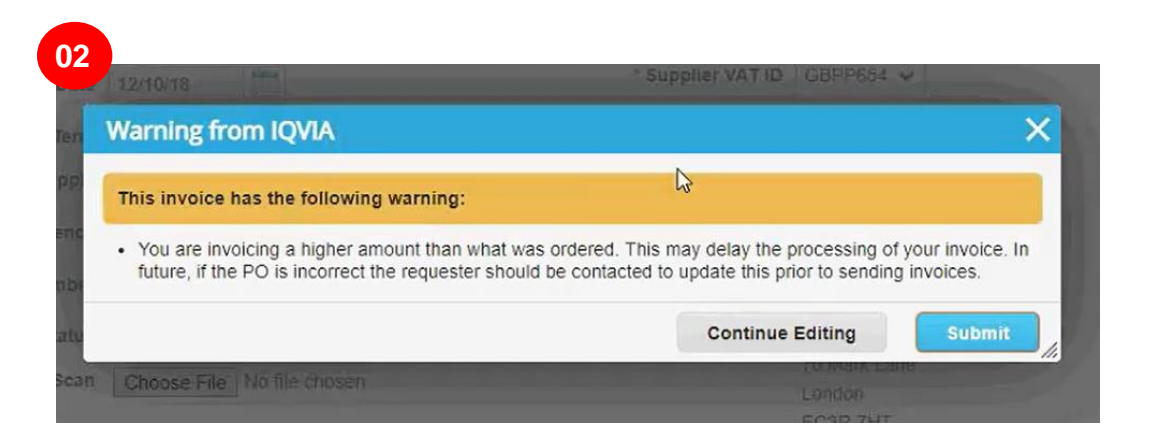

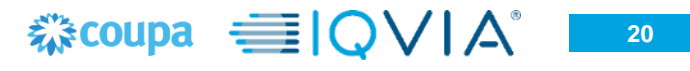

#### Nach dem Absenden aller Benachrichtigungen erscheint eine grüne Zeile.

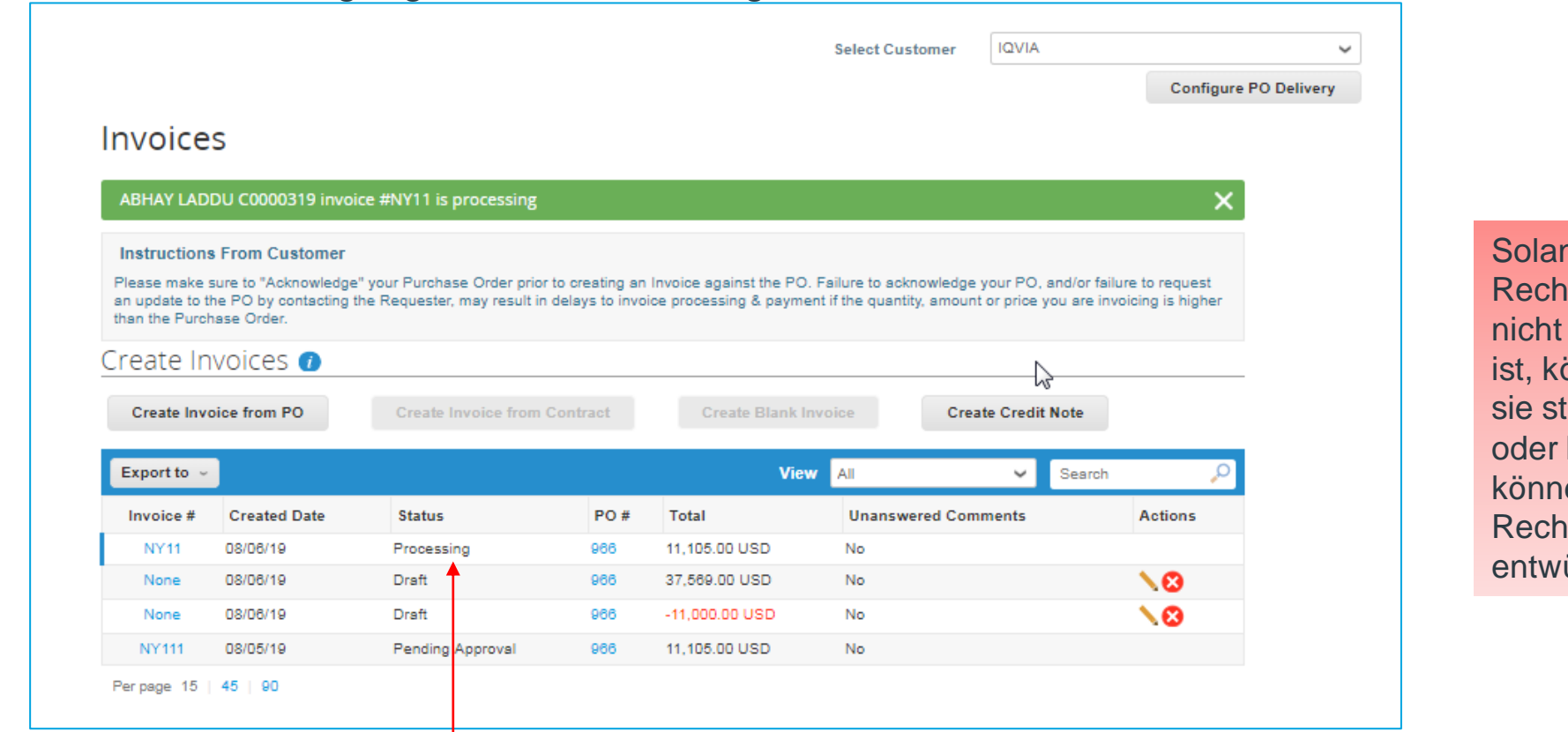

nge die nung noch eingereicht önnen Sie tornieren löschen. Sie en nur nungsürfe löschen.

Wie Sie sehen können, hat Ihre Rechnung den Status **Processing (Verarbeitung)**. Sie können Ihre Rechnung erneut öffnen und sich anzeigen lassen, was Sie eingereicht haben.

Nachdem Sie Ihre Coupa-Rechnungen eingereicht haben, werden die Rechnungen an das AP-Team zur Prüfung und Genehmigung weitergeleitet. Während dieser Zeit sind alle Rechnungen nur für das AP-Team sichtbar. Das ist alles, was getan werden muss. Auf der Grundlage der vereinbarten Zahlungsbedingungen erhalten Sie anschließend Zahlungen. Wenn es ein Problem mit der eingereichten Rechnung gibt, erhalten Sie eine Benachrichtigung, dass Ihre Rechnung aus irgendwelchen Gründen abgelehnt wurde. 

# Arten von Bestellungen

#### In Coupa können Sie **Betrag (Dienstleistungen)** oder **Menge (Waren)** basierte Bestellungen erhalten.

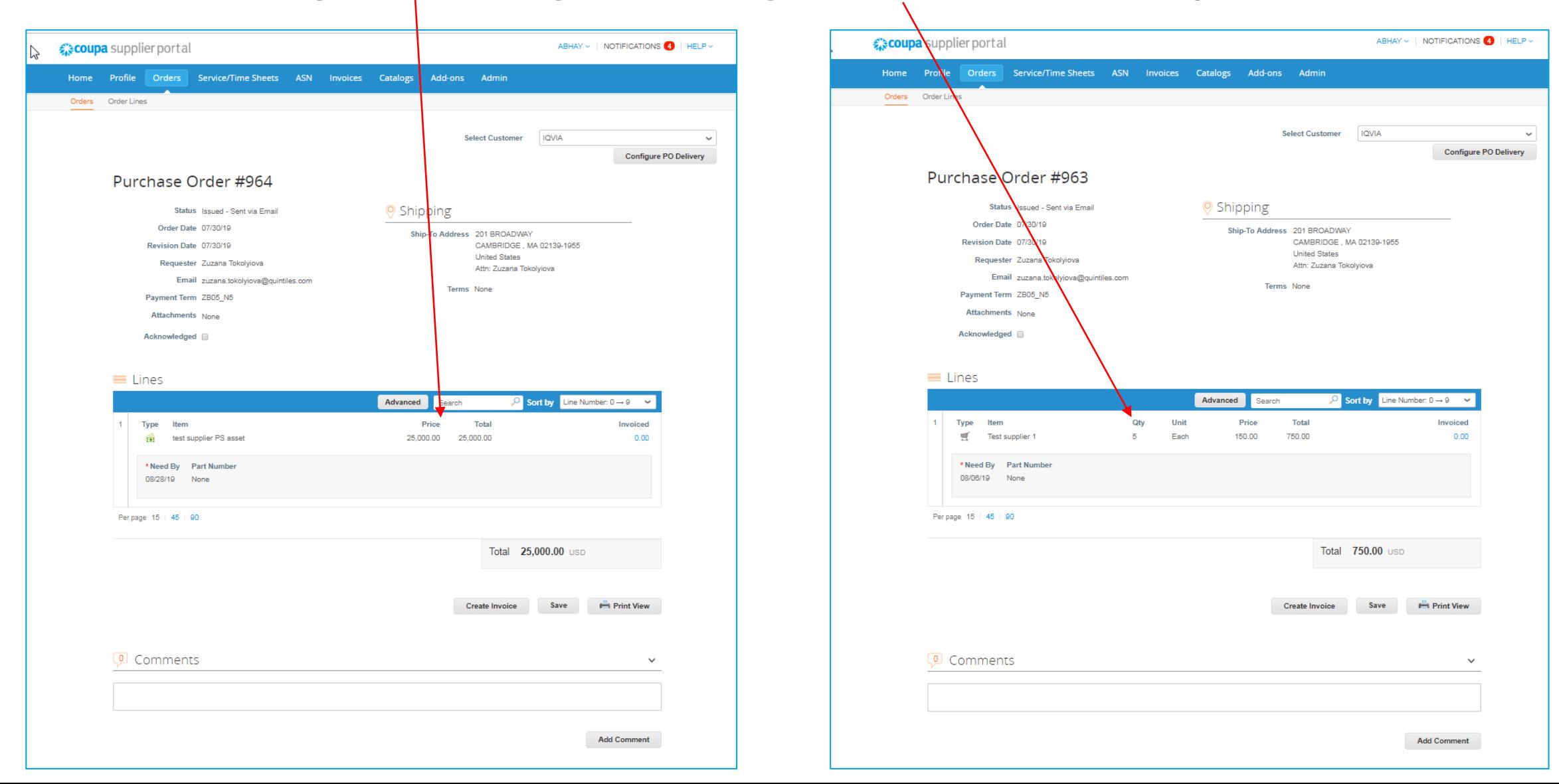

# **MASSEINHEIT-Codes**

 $\sum$ 

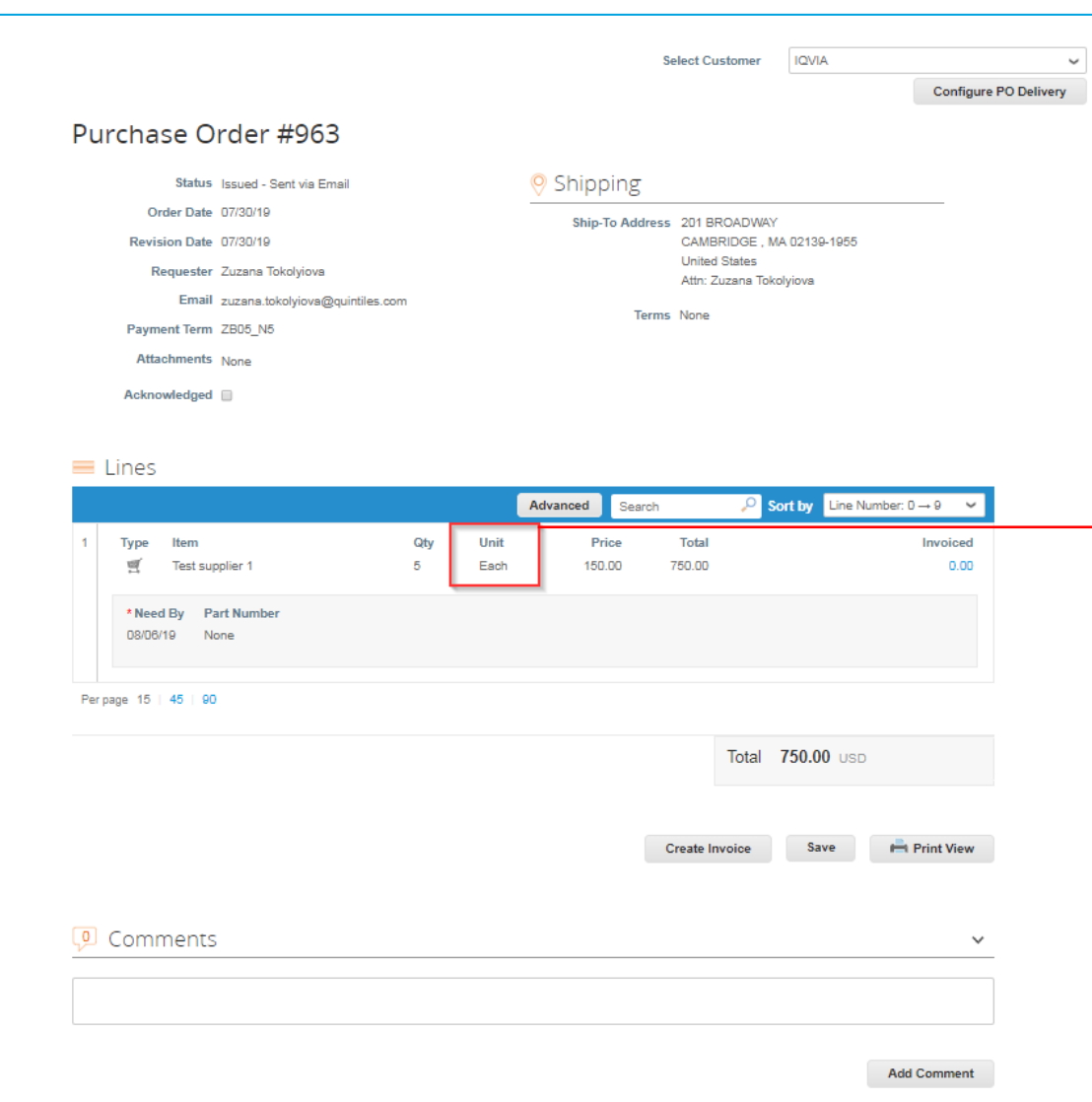

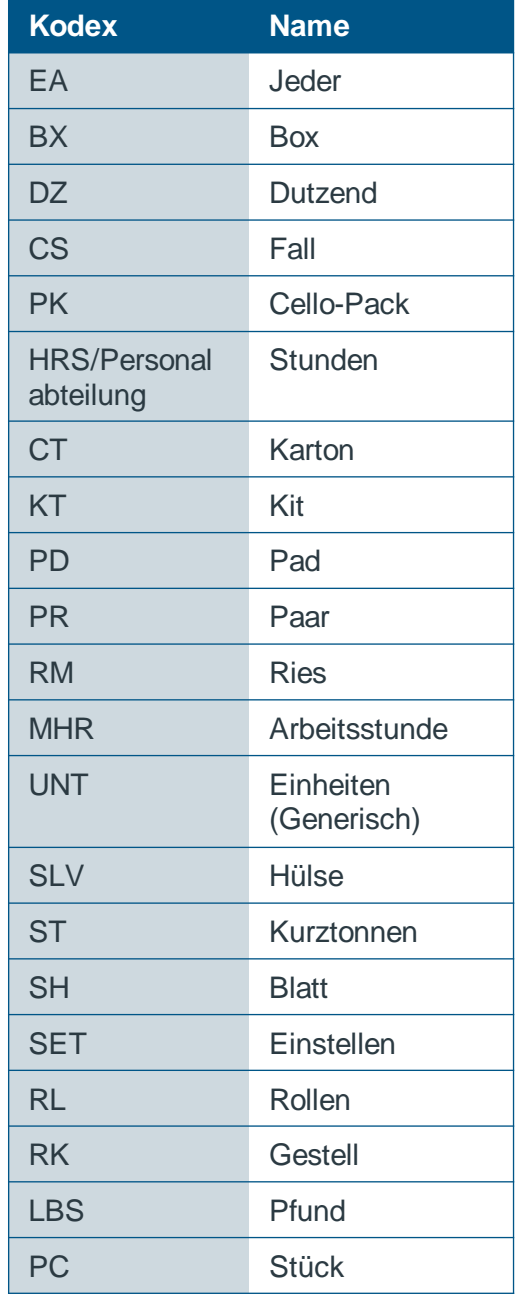

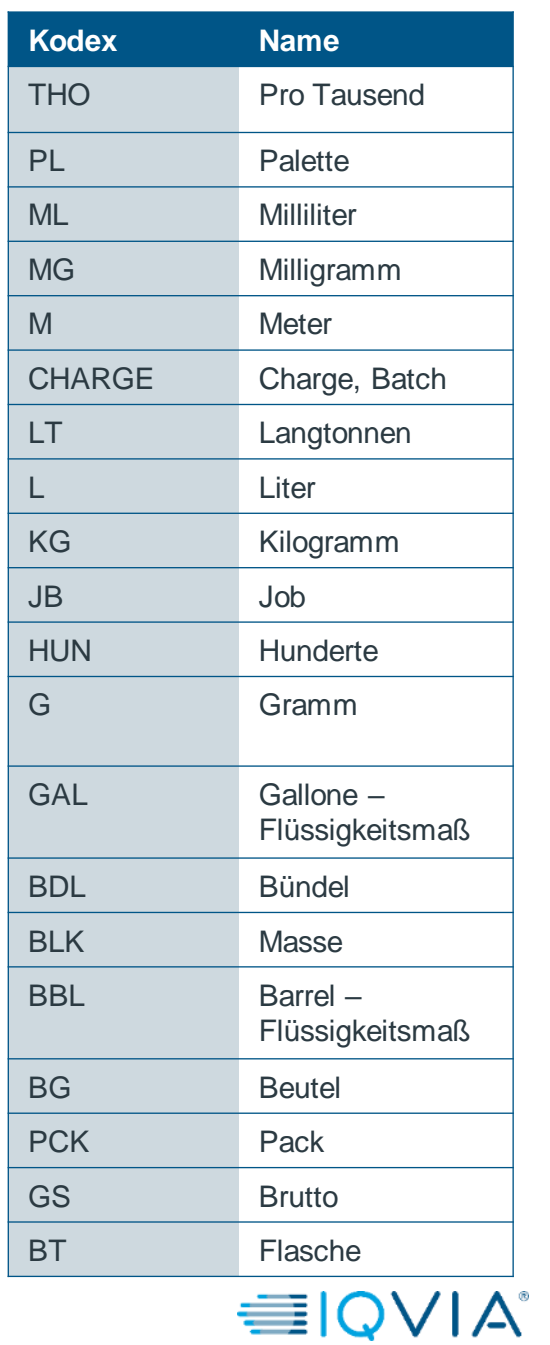

# <span id="page-24-0"></span>Verfügbare Mittel auf der Bestellung

Wenn Sie auf die Bestellung klicken, können Sie sehen, was bereits in Rechnung gestellt wurde. Sie können die verfügbaren Mittel auf der Bestellung erst dann sehen, wenn die Rechnung durch das AP-Team genehmigt wurde.

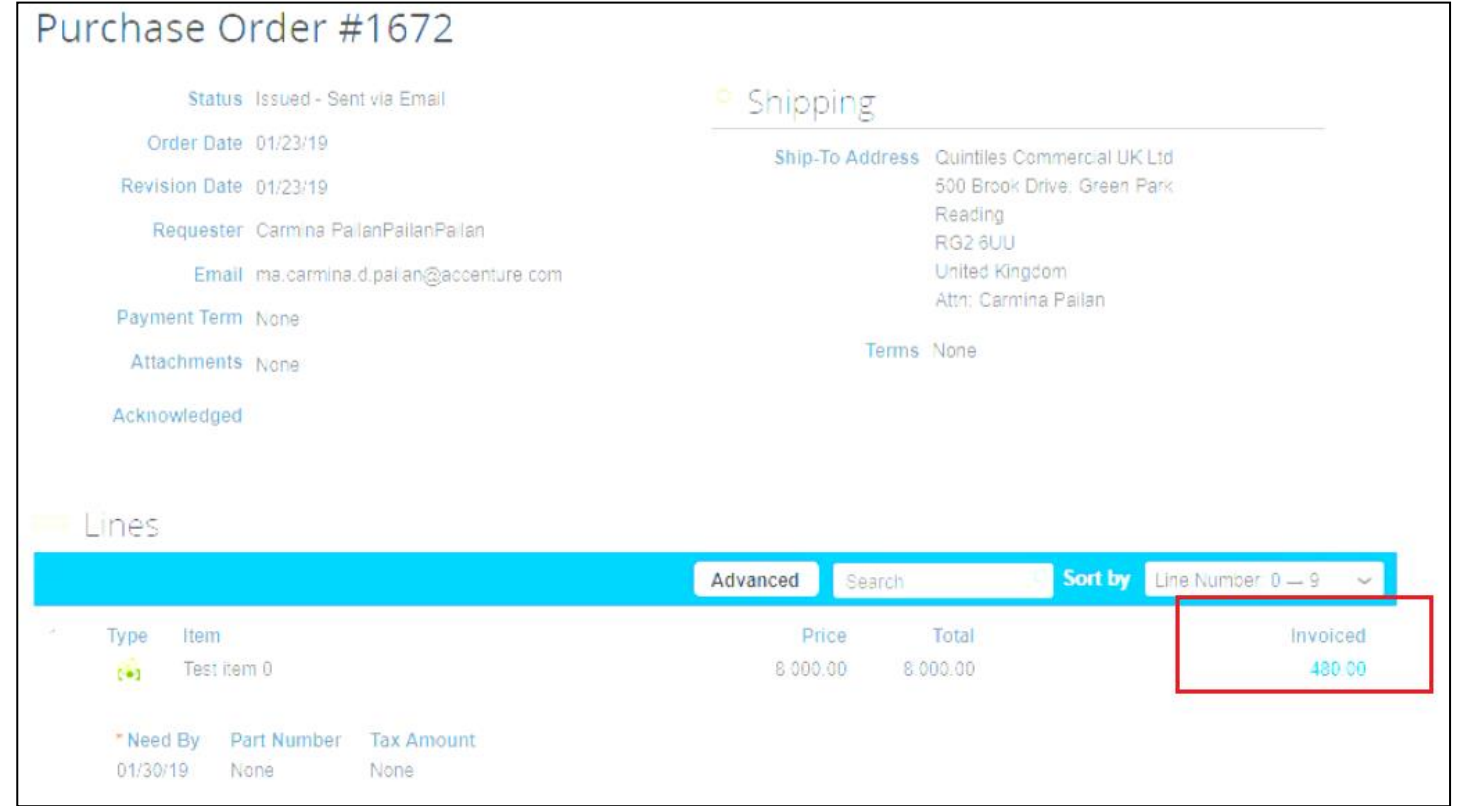

IMS Health & Quintiles are now

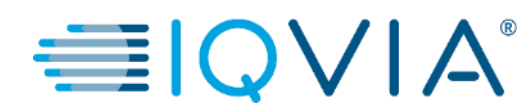

## **3. Einrichten der E-Rechnung**

## Richten Sie Ihr Konto für elektronische Rechnungen ein

• Klicken Sie auf die Registerkarte **Admin (Administrator)** im Hauptmenü

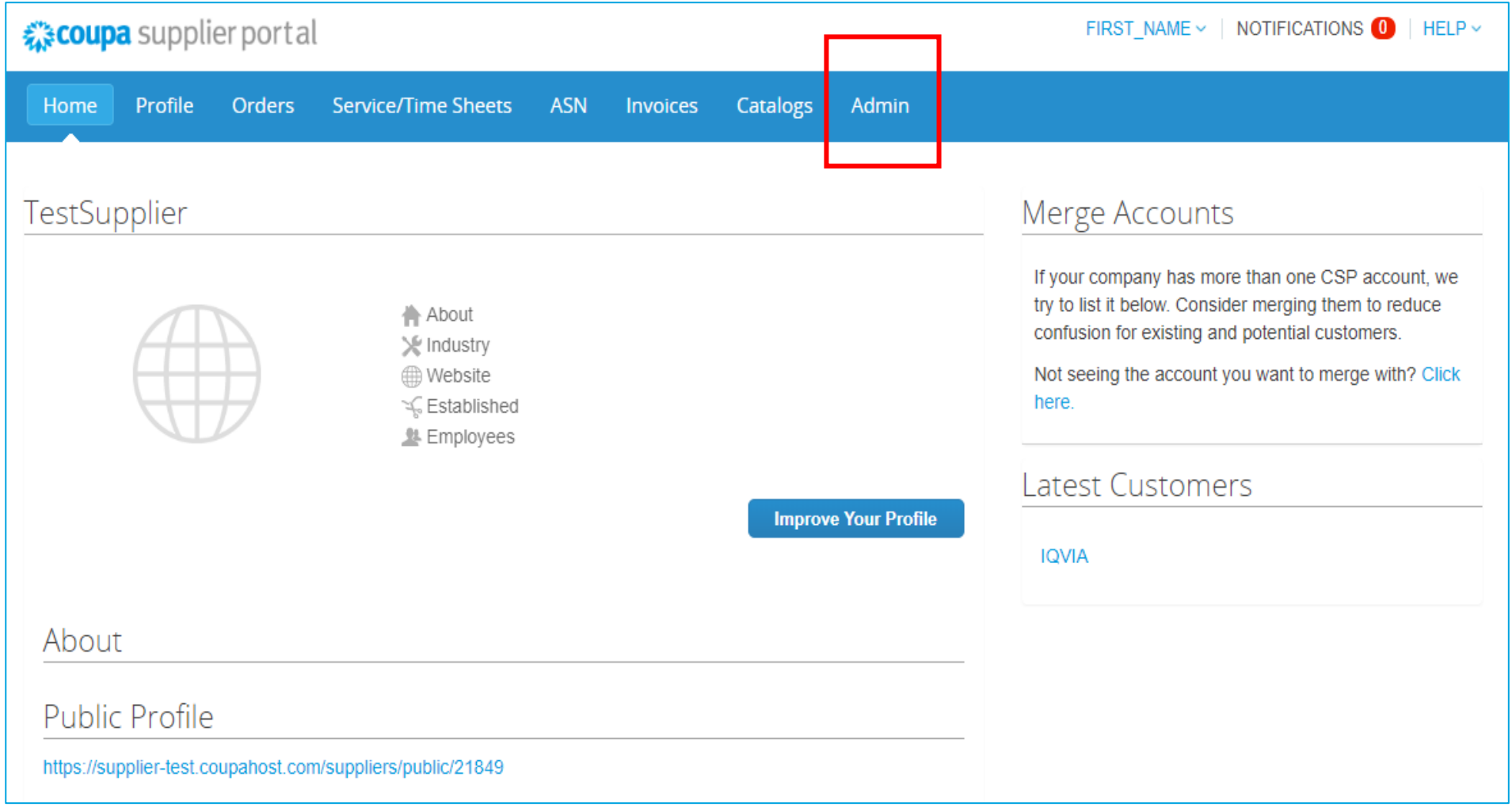

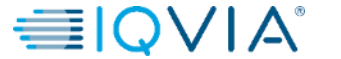

# Juristische Einheit hinzufügen

1. Klicken Sie auf den Link **E-Rechnung einrichten** auf der linken Seite der **Admin-** Seite. Die Seite **Juristische Person** wird daraufhin angezeigt. Sie können neue juristische Personen hinzufügen oder bestehende verwalten oder deaktivieren.

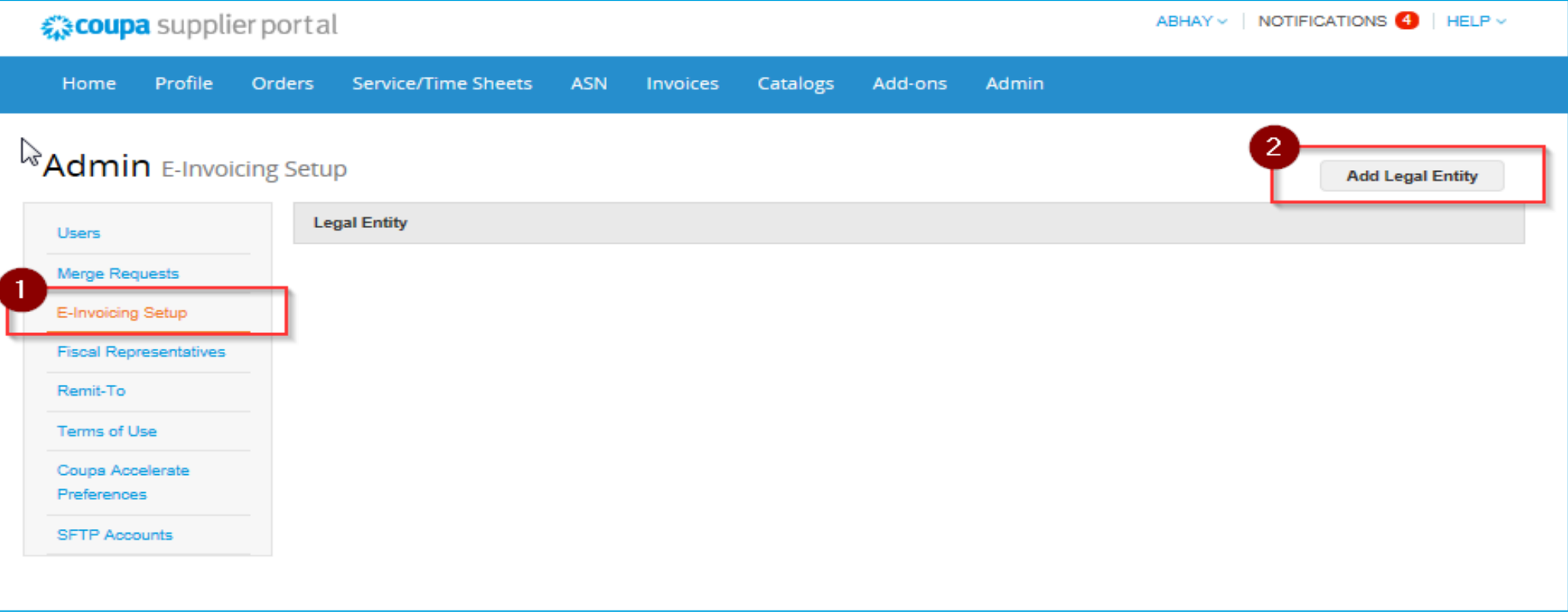

2. Um eine juristische Person hinzuzufügen, klicken Sie auf die Schaltfläche **Add Legal Entity (Juristische Person hinzufügen)** in der rechten oberen Ecke

- Auf der angezeigten Seite **Wo befindet sich Ihr Unternehmen?** geben Sie den **offiziellen Namen Ihres Unternehmens** ein, der bei der Zentralregierung registriert ist
- wählen Sie das **Land,** wo es sich befindet

(Je nach Land kann ein weiteres Fenster (2) mit zusätzlichen Standortinformationen eingeblendet werden)

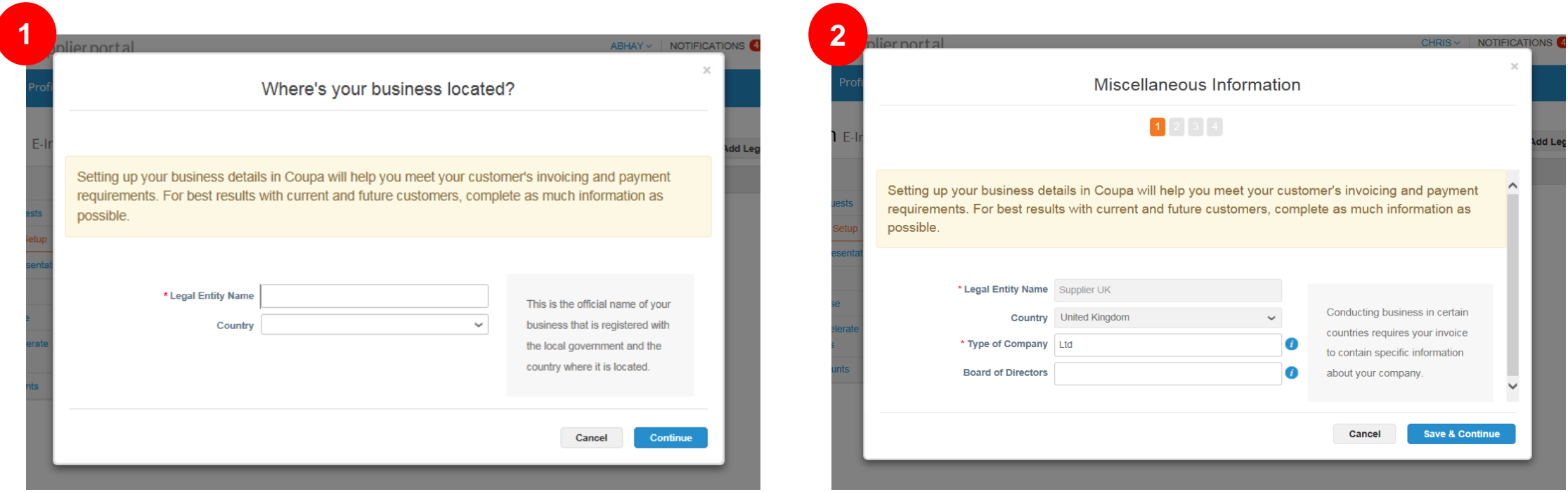

• Klicken Sie auf **Save & Continue (Speichern und fortfahren)**

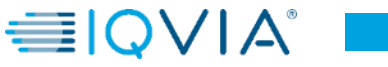

Füllen Sie in dem daraufhin erscheinenden Fenster **Tell your customers about your organization (Informieren Sie Ihre Kunden über Ihre Organisation)** mindestens die Pflichtfelder aus, d. h. die Felder, die mit einem roten Sternchen (\*) gekennzeichnet sind und klicken Sie auf **Done (Fertig)**

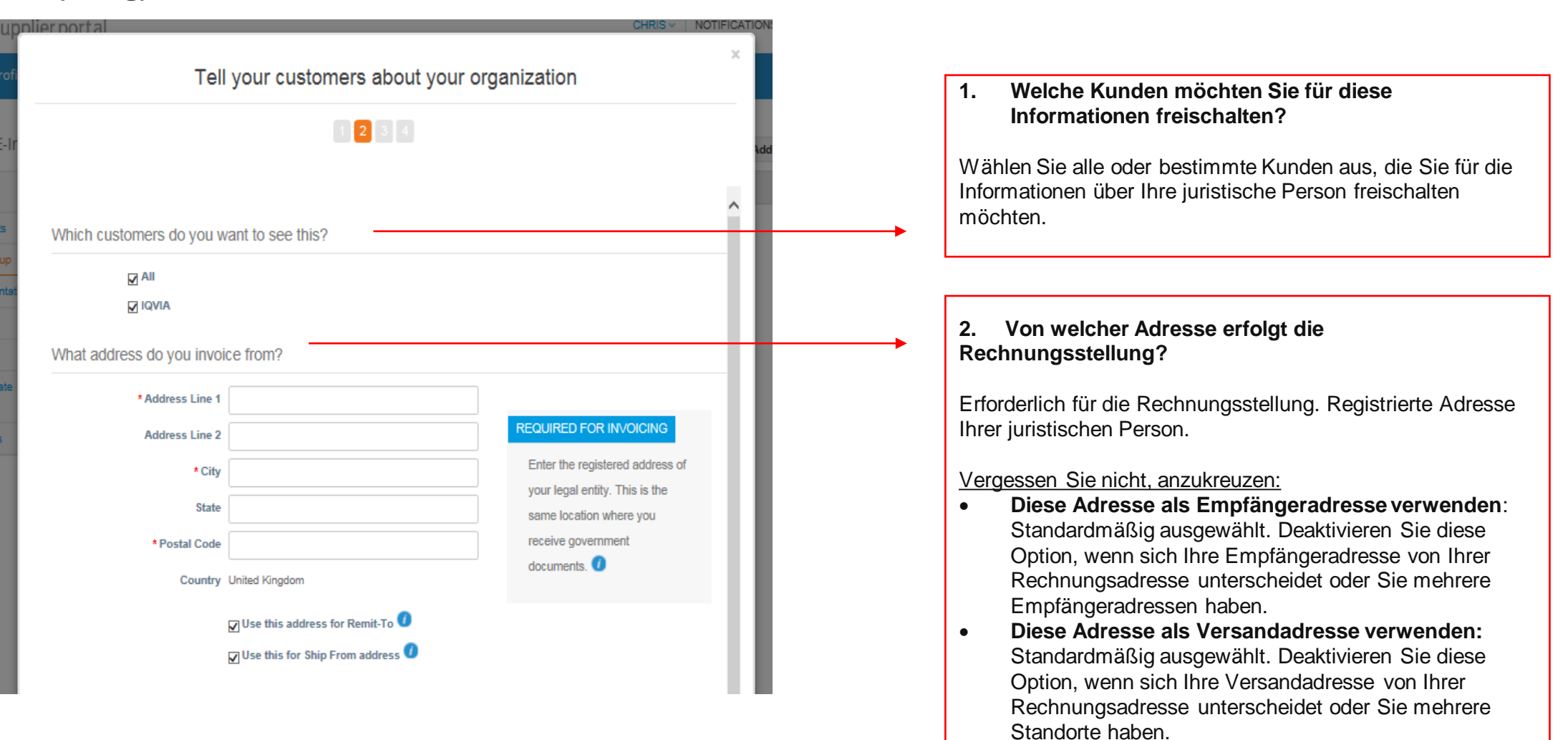

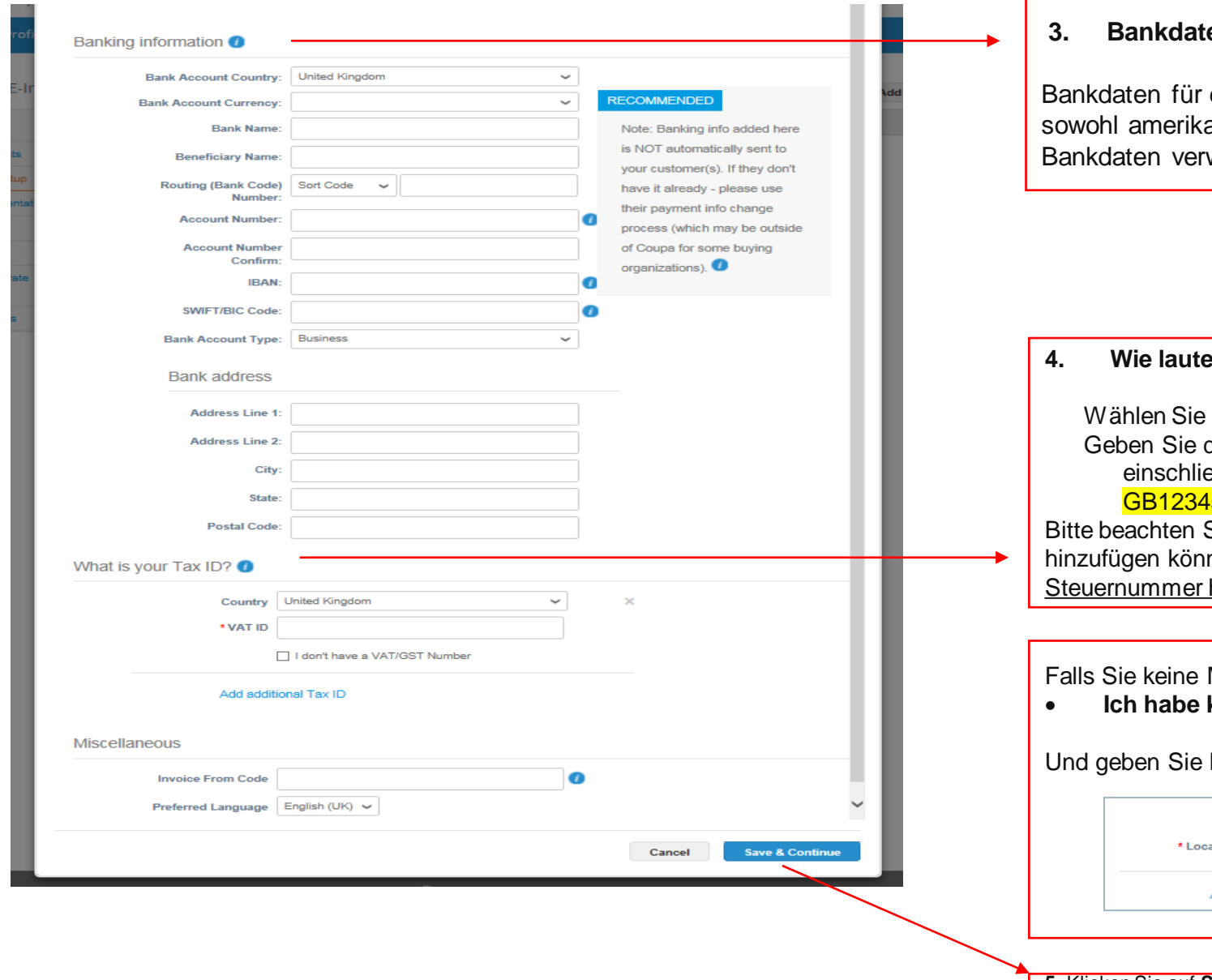

#### **3. Bankdaten** (obligatorisch**\***)

die Empfängeradresse. Sie können anische als auch internationale (globale) wenden.

#### **et Ihre Steuer-ID?**

Ihr Steuerland aus der Dropdown-Liste aus. die Steuer-/USt-ID-Nummer ein, eßlich des Präfix der Nummer, z. B. 1567890.

Sie, dass Sie weitere Steuernummern nen, indem Sie auf den Link klicken Weitere hinzufügen.

MwSt-Nummer haben, kreuzen Sie bitte an

**keine USt-/GST-Nummer** 

Ihre lokale Steuer-ID ein.

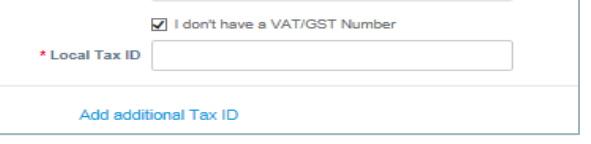

**5.** Klicken Sie auf **Save & Continue (Speichern und fortfahren)**

- Überprüfen Sie im eingeblendeten Fenster **Wo möchten Sie die Zahlung erhalten?** die Informationen auf diesem Bildschirm, und wenn alles in Ordnung aussieht, klicken Sie auf **Next (Weiter).**
- Where do you want to receive payment? Remit-To locations let your customers know where to send payment for their invoices. Click Add Remit-To to **Add Remit-To** add more locations, otherwise click Next. **Remit-To Banking information Status** 1510 Valley Center Parkway **Wells Fargo** Active **Manage** Bethlehem LHB LLC \*\*\*\*\*\*\*\*\*\*\*\*\*\*\*\*9123 PA 18017 123456789 **United States Deactivate Legal Entity** Cancel **Next**
- können Sie Ihre bestehende Adresse deaktivieren, add more locations, otherwise click Next indem Sie auf **Deactivate Remite-To** Remit-To **(Empfängeradresse deaktivieren).** Spaltenstatus – 1510 Valley Center Parkway "Active (Aktiv)" ändert sich auf "Deactivated Bethlehem PA (Deaktiviert". 18017 **United States**

Bitte beachten Sie, dass für die Nutzung dieser juristischen Person immer mindestens eine Empfängeradresse aktiv sein muss.

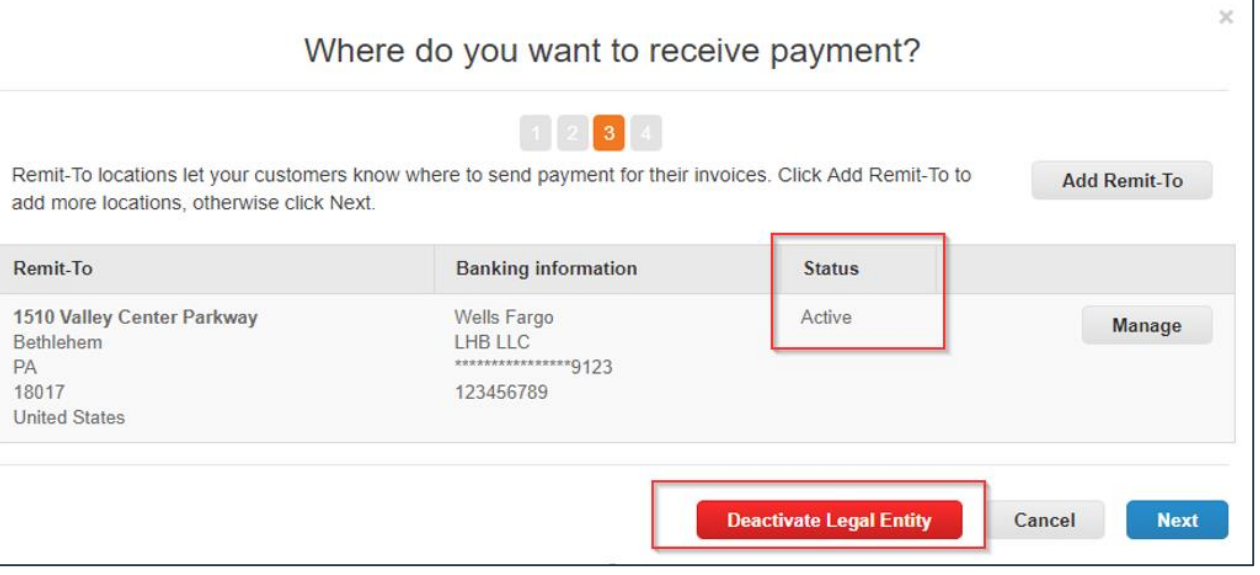

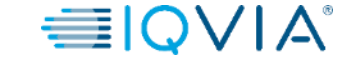

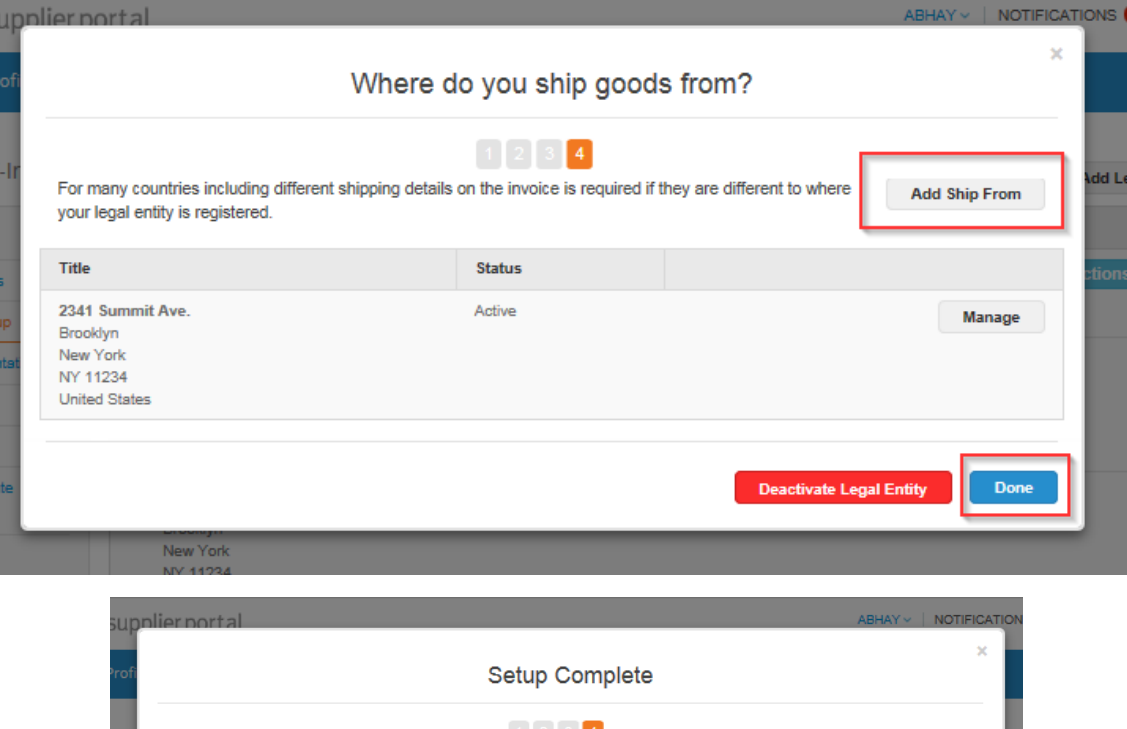

 $1 \t2 \t3 \t4$ Congratulations! This legal entity can now be used on new invoices To get paid - Most customers require that you send them this payment info in in addition to providing it on the invoice.  $\bullet$ • Click on the Profile Tab to see if your customer has a form that collects payment information. • Otherwise, you'll have to send it to them through another channel

**Go to Orders** 

**Go to Invoices** 

**Return to Admi** 

Verwalten oder fügen Sie im sich öffnenden Fenster **Von wo versenden Sie Waren?** einen weiteren Versand von der Adresse aus hinzu und klicken Sie anschließend auf **Done (Fertig).**

Für viele Länder sind andere Versanddaten auf der Rechnung erforderlich, wenn sie sich von denen unterscheiden, in denen Ihre juristische Einheit registriert ist.

Nachdem Sie die Einrichtung des E-Invoicing abgeschlossen haben, klicken Sie auf **Fertig**. Das bedeutet, dass Sie bei neuen Rechnungen die elektronische Rechnungsstellung verwenden können.

Auf der Seite **Setup Complete (Einrichtung abgeschlossen)**  können Sie wählen

- **Gehen Sie zu Bestellungen,**
- **Gehen Sie zurück zu Rechnungen,** oder
- **Zurück zur Admin-** Seite.

# <span id="page-33-0"></span>Juristische Person deaktivieren

Wenn Sie auf die Schaltfläche **Actions (Aktionen)** klicken und **deactivate legal entity (juristische Person deaktivieren)**  wählen, verschwinden alle Informationen. Danach können Sie juristische Personen von Anfang an mit korrekten Informationen hinzufügen.

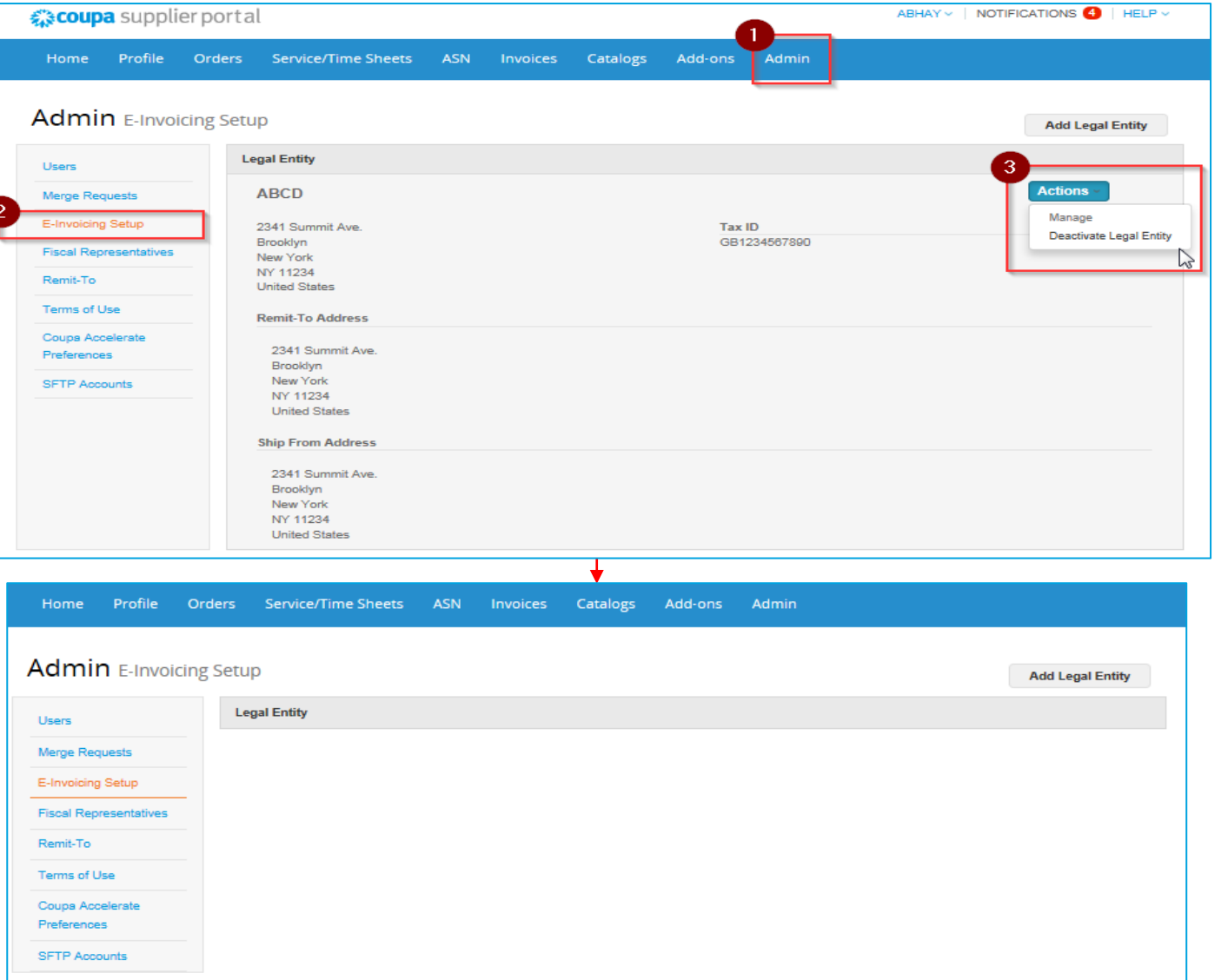

**33**

÷ El

IMS Health & Quintiles are now

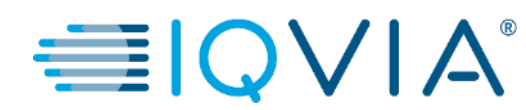

## **4. Erstellen oder Bearbeiten von Gutschriften**

# Gutschrift erstellen

Sie können eine Gutschrift ausstellen, um:

• Einen Streit über eine Rechnung beizulegen.

• Verschiedene Gutschriften aufzuzeichnen, z. B. für die Rückgabe/Stornierung von Waren oder für Preisanpassungen, Rabatte und Rückerstattungen.

Um eine Gutschrift zu erstellen, stehen 2 Optionen zur Verfügung:

1. Klicken Sie auf die Registerkarte **Invoices (Rechnungen)** im Hauptmenü

2. Klicken Sie auf die Schaltfläche **Create Credit Note (Gutschrift erstellen)** 

#### **ODER**

1. Klicken Sie auf die Registerkarte **Orders (Bestellungen)** im Hauptmenü

2. Klicken Sie auf das Symbol **Create Credit Note (Gutschrift erstellen)** ( $\geq$ ) für die Bestellung in der Spalte **Actions (Aktionen)** der Tabelle **Purchase Orders (Bestellungen)** 

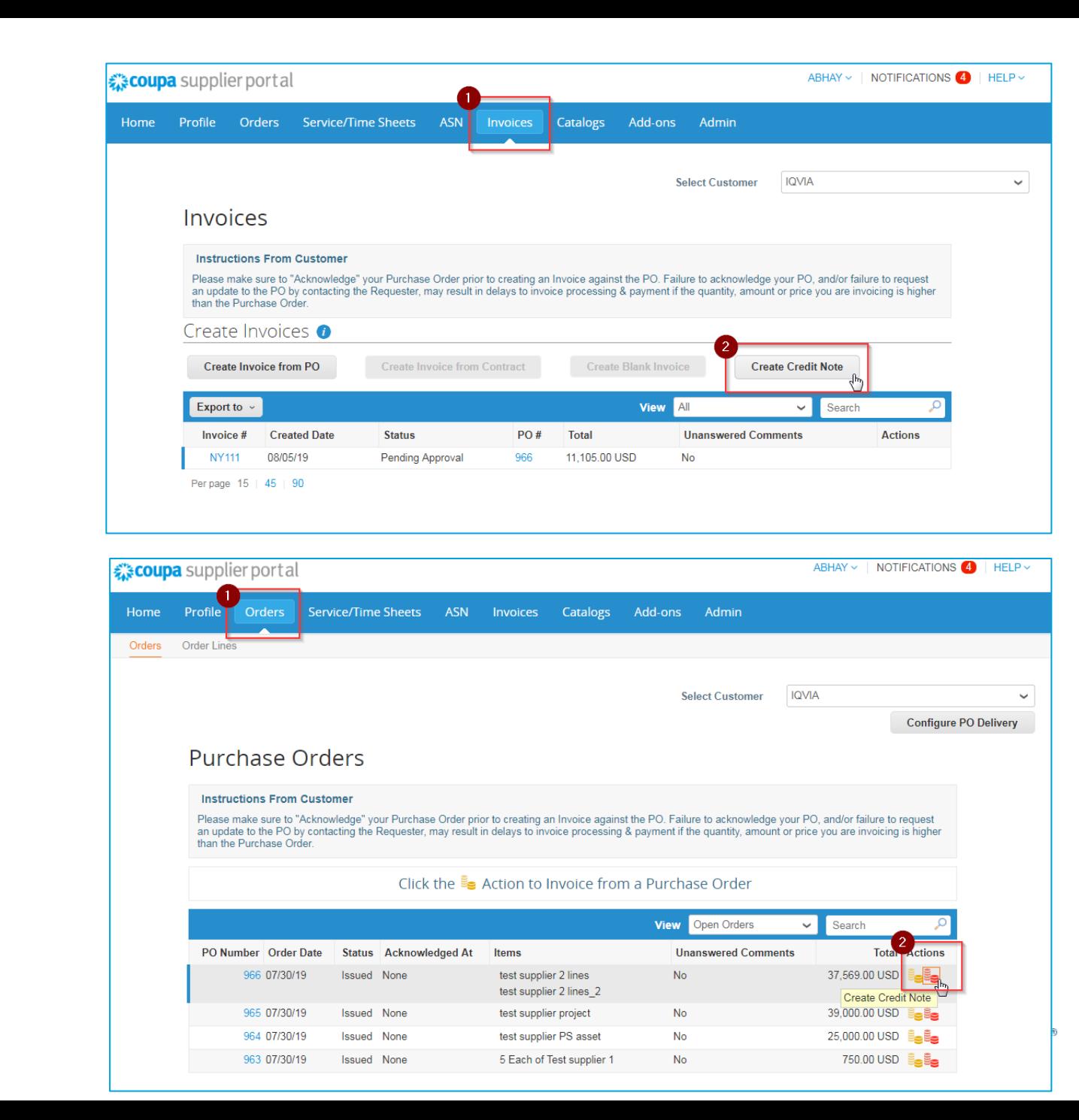

<span id="page-36-0"></span>Wählen Sie im daraufhin erscheinenden Popup-Fenster **Credit Note**  (**Gutschrift)** den Grund für Ihre Gutschrift aus.

#### **Streit beilegen**

- 1. Wählen Sie **Resolve issue for invoice number (Problem für Rechnungsnummer beheben)**
- 2. Wählen Sie in der Dropdown-Liste die Rechnungsnummer aus.
- 3. Klicken Sie auf **Continue (Weiter),** um auszuwählen, wie Sie das Problem lösen möchten.

Sie können wählen, ob Sie eine Gutschrift ausstellen möchten:

- a) um [die Rechnung mit einer](#page-36-0) Gutschrift vollständig zu stornieren oder
- b) um [eine Rechnung mit einer Gutschrift anzupassen](#page-37-0)

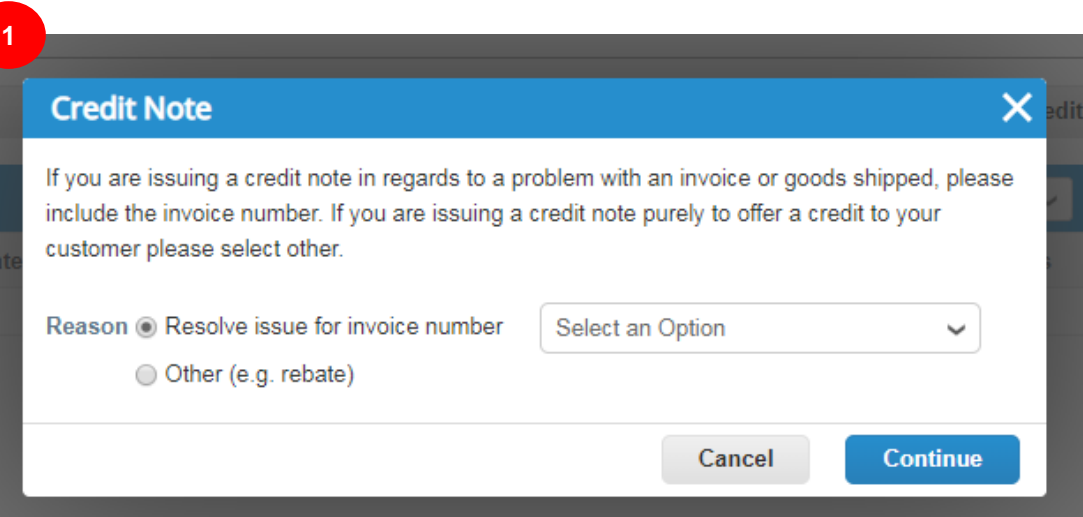

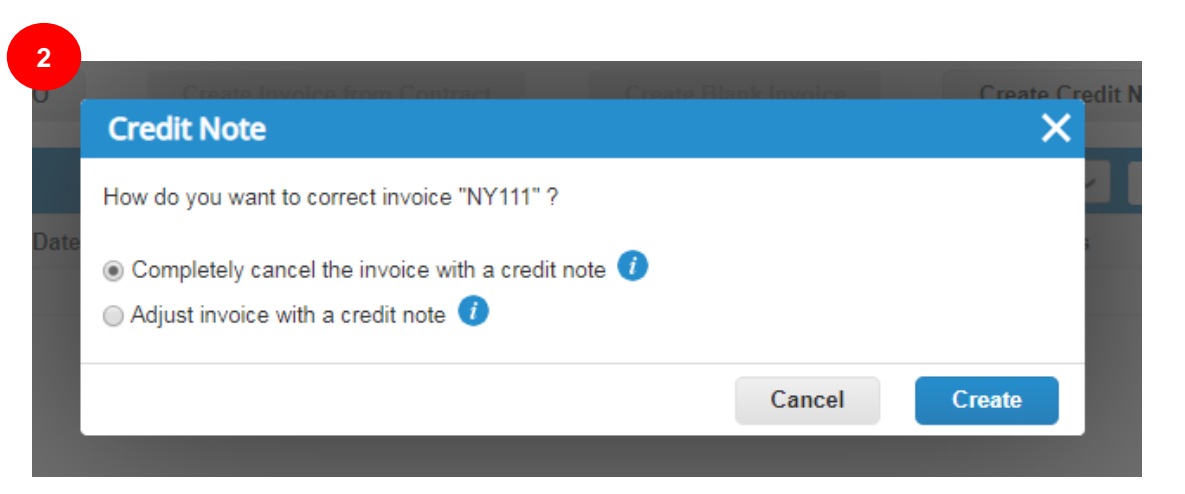

# <span id="page-37-0"></span>Rechnung mit einer Gutschrift stornieren

Es erscheint ein Fenster zum Erstellen einer Gutschrift.

Sie können nur die folgenden Felder bearbeiten: **Gutschrift-Nr., Gutschrift-Datum** und **Grund der Gutschrift**. Die anderen Felder werden vorausgefüllt und können nicht bearbeitet werden, damit alle Informationen aus der Originalrechnung übernommen werden.

Nach der Genehmigung storniert die Gutschrift die Wirkung der Rechnung auf die Transaktion vollständig.

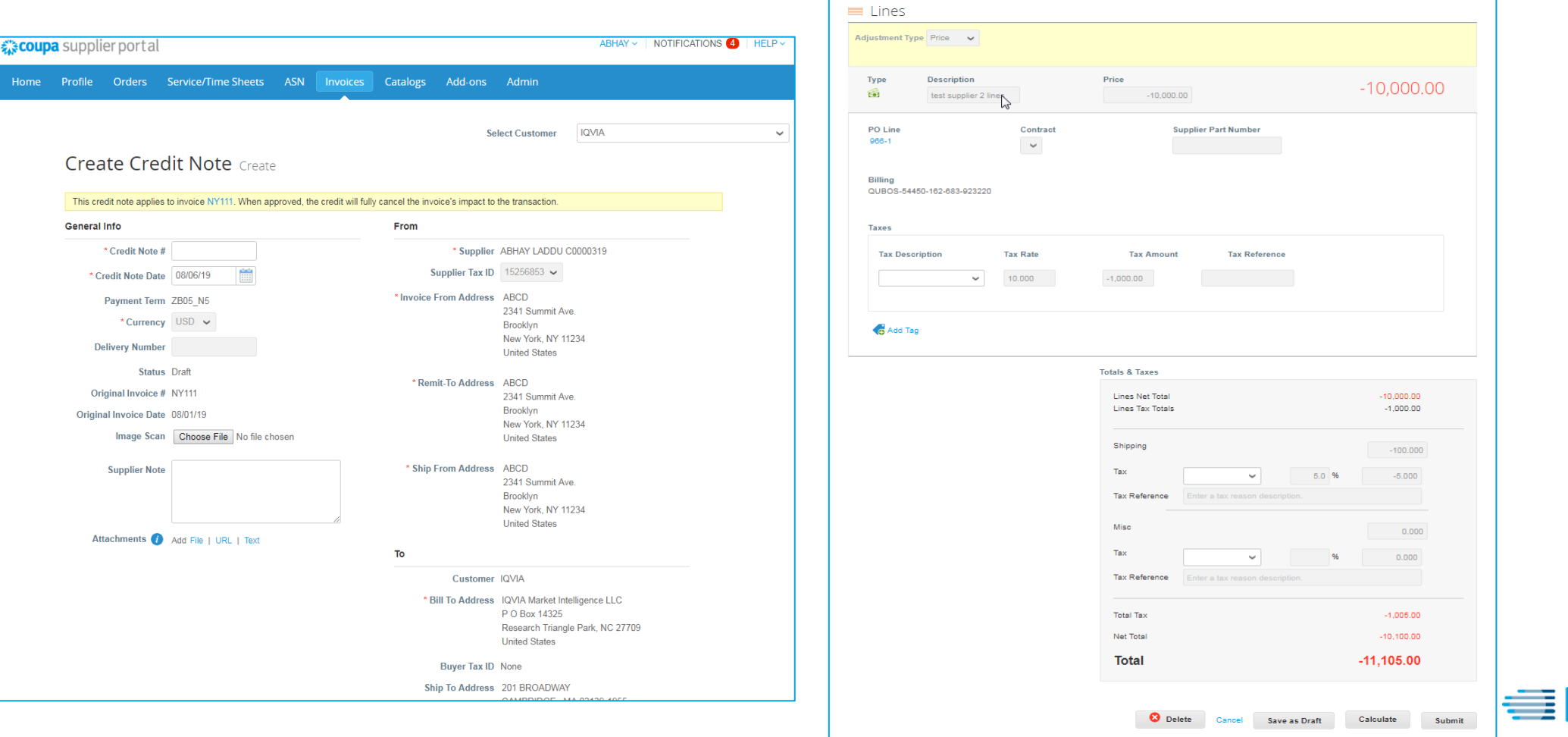

# Anpassen der Informationen auf Rechnungszeilen

Es erscheint ein Fenster zum Erstellen einer Gutschrift

Sie können die folgenden Felder bearbeiten: **Gutschrift-Nr., Gutschrift-Datum**, **Grund der Gutschrift** und **Zeilenanpassungsinformationen** (z. B. Preis und Menge). Steuern je nach Zeile werden von der Rechnung übernommen und basierend auf dem Gutschriftsbetrag anteil ig berechnet.

**38**

Nach der Genehmigung wird durch die Gutschrift die Wirkung der Rechnung auf die Transaktion angepasst.

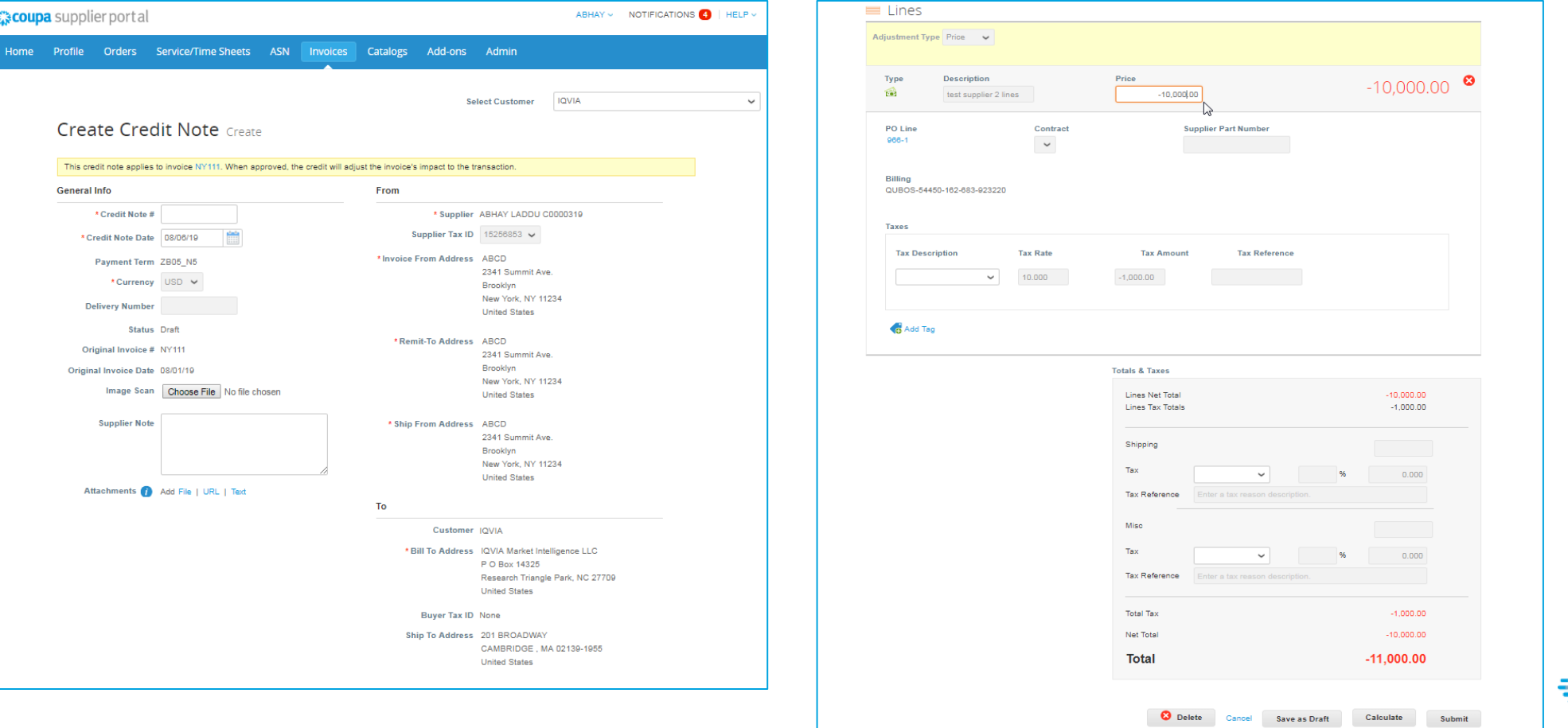

# <span id="page-39-0"></span>Vorhandene Gutschriften anzeigen

### 1. Seite für **Rechnungen** auswählen

2. Suchen Sie die Dropdown-Listen-**Ansicht**, um zu filtern, welche Art von Spalten Sie gerne sichtbar haben möchten

3. Wählen Sie in dem erscheinenden Popup-Fenster **Credit notes (Gutschriften)**.

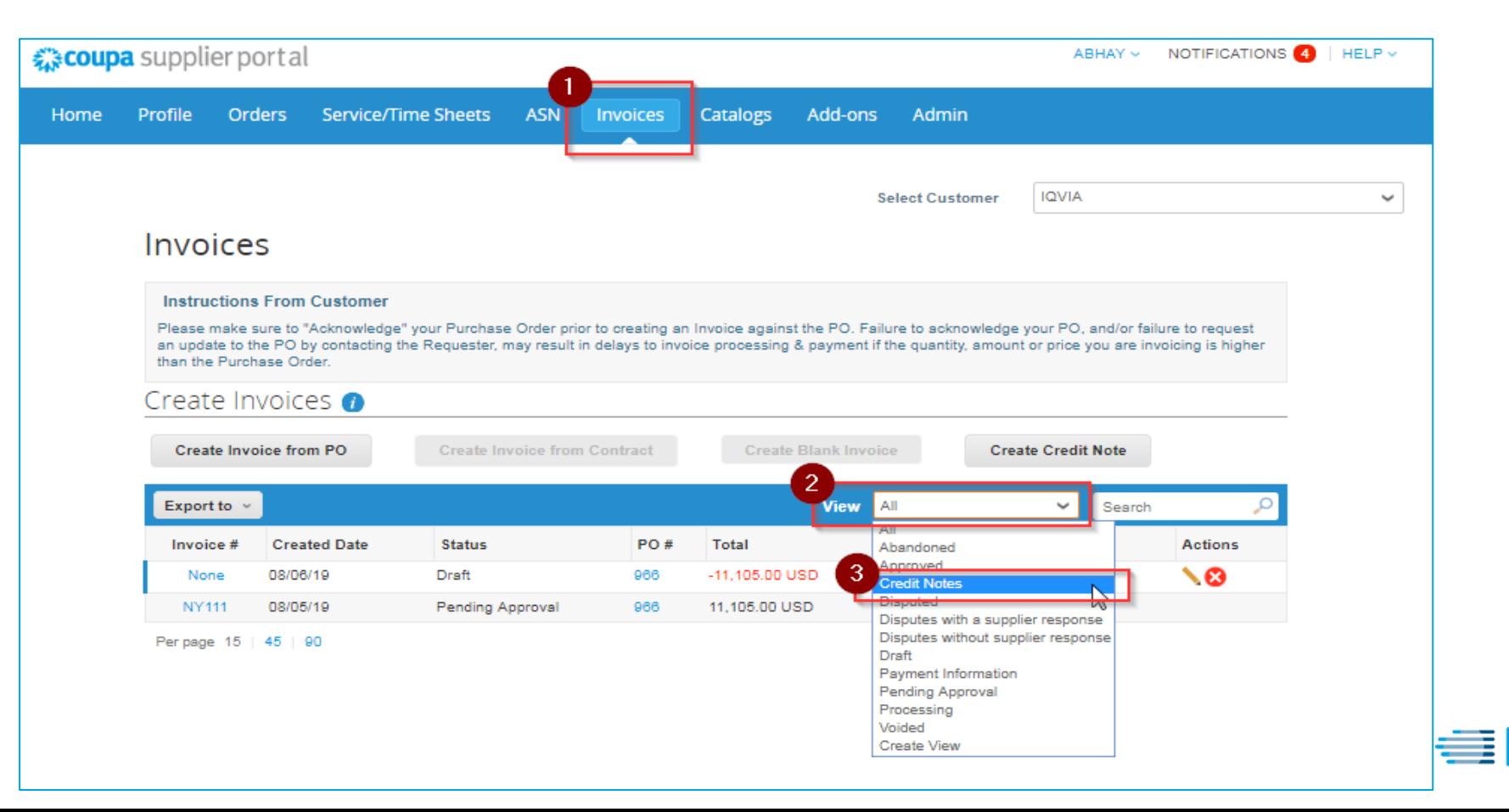

IMS Health & Quintiles are now

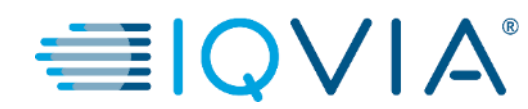

## **Häufig gestellte Fragen**

## *Wie kann ich eine Rechnung einreichen? Für den Fall, dass ich noch keine Bestellung erhalten habe.*

Ihr Konto muss so konfiguriert werden, dass Rechnungen über IQVIA's Coupa-Instanz bearbeitet werden können.

## *Warum kann ich keine cXML-Rechnungen senden?*

Prüfen Sie, ob Sie die unterstützten Protokolle verwenden: TLS 1.1 oder TLS 1.2. Wenn Sie weiterhin Probleme haben, wenden Sie sich bitte per E-Mail an: [supplier@coupa.com.](mailto:supplier@coupa.com)

## *Muss ich Buchhaltungsinformationen in cXML-Rechnungen aufnehmen?*

Rechnungen gegen eine Bestellung benötigen keine Buchhaltungsinformationen, da diese Informationen Teil der Voraussetzung sind und in

die Bestellung übertragen werden. Wenn eine Rechnung auf eine Bestellzeilennummer verweist, übernimmt Coupa Buchhaltungsinformationen

die mit der Zeile verbunden sind und fügt diese zur Rechnung hinzu

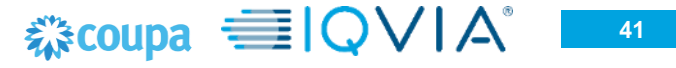

## <span id="page-42-0"></span>*Wie füge ich Versandkosten zu einer Rechnung hinzu?*

Sie können Versandkosten unten auf der Rechnung hinzufügen.

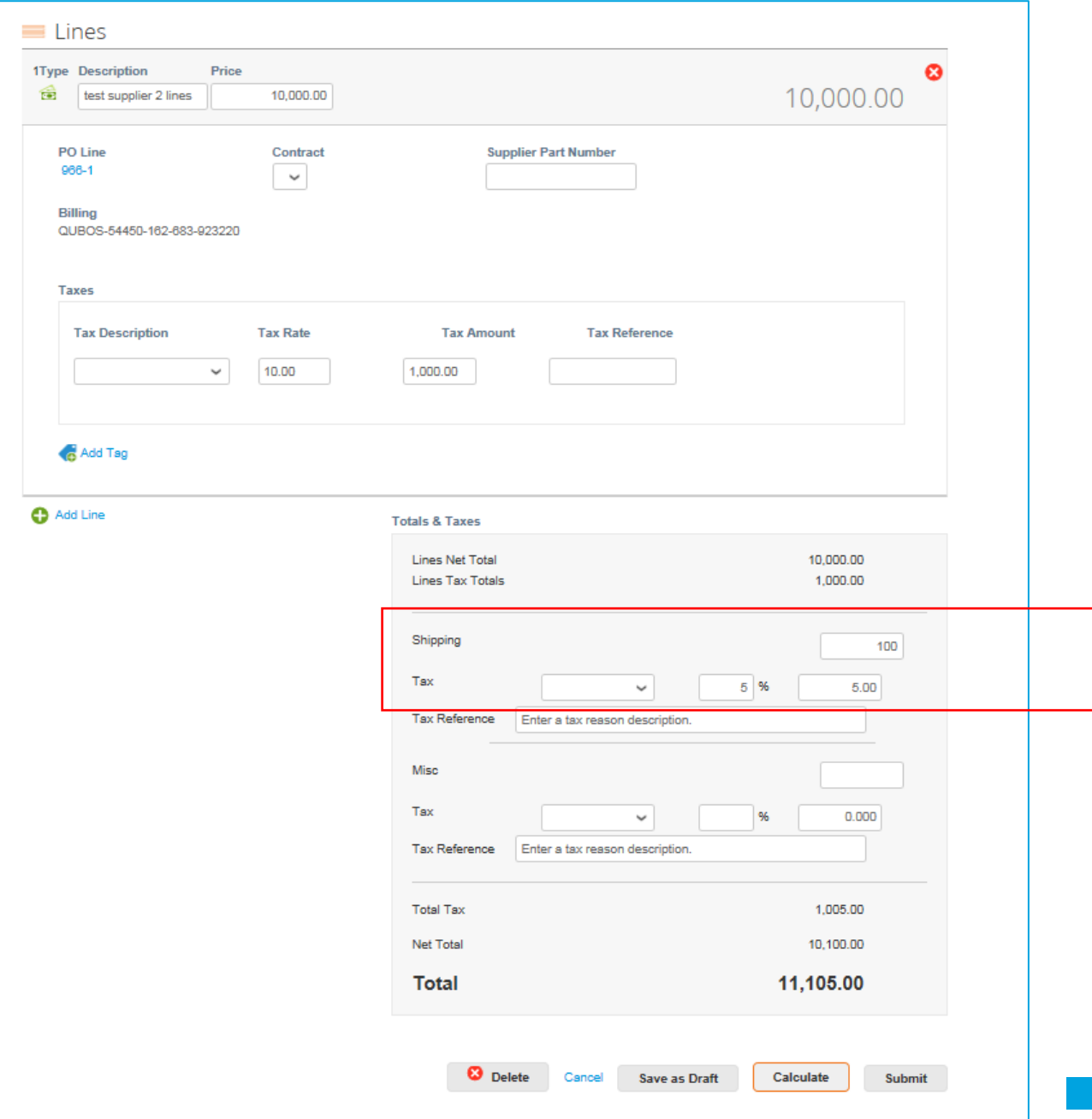

## *Wie kann ich eine Gutschrift für eine Rechnung ausstellen oder eine Rechnung stornieren, die bereits abgerechnet wurde?*

Zum Erstellen einer Gutschrift geben Sie eine negative Menge ein. Weitere Informationen finden Sie unter [Gutschrift erstellen.](#page-33-0)

Sobald eine Rechnung eingereicht wurde, kann sie nicht mehr geändert werden.

### *Wie kann ich einen Teilanspruch auf einer Rechnung geltend machen?*

Sie können mehrere Male mit einer einzelnen Bestellung abrechnen. Klicken Sie einfach auf das goldene Münzsymbol und geben Sie den Betrag/die Menge ein, den Sie auf der

Rechnung anzeigen möchten.

### *Warum kann ich eine Rechnung nicht bearbeiten, ungültig machen oder löschen?*

Sobald eine Rechnung eingereicht wurde, kann sie nicht mehr geändert werden. Dies gewährleistet die Integrität der Rechnungsverarbeitung. Sie haben jedoch immer noch Optionen:

- 1. Fragen Sie das IQVIA AP-Team unter [supplier.queries@iqvia.com](mailto:supplier.queries@iqvia.com) (legacy Q) or [GFSS\\_AP\\_SAP\\_External\\_Inquiries@iqvia.com](mailto:GFSS_AP_SAP_External_Inquiries@iqvia.com) (legacy I) um die vorhandene Rechnung abzulehnen oder zu annullieren. Sie können dann eine neue Rechnung erstellen.
- 2. Erstellen Sie eine neue Gutschrift für IQVIA über den ursprünglichen Wert und erstellen Sie dann eine neue Rechnung.

#### *<b><i>š* coupa ■ ○ ∨ **43**

## *Was mache ich, wenn eine Rechnung abgelehnt wurde?*

Erstellen Sie einfach eine neue Rechnung anstelle der abgelehnten Rechnung.

## *Was muss ich nach erfolgter Genehmigung einer Rechnung als nächstes tun?*

Nichts. Die Rechnung befindet sich nun in der IQVIA-Warteschlange und Sie werden auf Basis der Zahlungsbedingungen bezahlt, die Sie festgelegt haben.

## *Wie erfahre ich, ob eine Rechnung registriert wurde?*

Klicken Sie im Hauptmenü auf die Registerkarte Invoices (Rechnungen). Suchen Sie nach Rechnungen, die noch als Entwürfe aufgelistet sind. Diese müssen bearbeitet und dann eingereicht werden. Wenn die Rechnung nicht vorhanden ist, ist sie nicht im System.

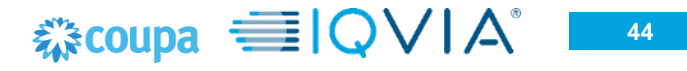

## *Muss ich eine Bestellung auf dem CLP sehen, bevor ich IQVIA die Rechnung schicken kann?* Ja.

## *Wofür dient die Schaltfläche Export (Exportieren nach)?*

Sie können die Zeilen in einer CSV-Datei, einer Excel-Tabelle oder im Fall von gruppenweisen Exporten von rechtsgültigen Rechnungen in einer komprimierten Datei exportieren (.zip).

Standardmäßig können maximal 200.000 Zeilen exportiert werden. Wenn Sie versuchen, eine größere Tabelle zu exportieren, erhalten Sie

eine Fehlermeldung, die besagt, dass nur 200.000 Zeilen exportiert werden.

**Hinweis:** Beim Export von rechtsgültigen Rechnungen gibt es keine Beschränkung in Bezug auf die Anzahl der Rechnungen oder Dateigröße.

**Tipp:** Für bestmögliche Ergebnisse wird empfohlen, nicht mehr als 1.000 Rechnungen gleichzeitig zu exportieren.

Wenn Sie eine Tabelle mit weniger als 500 Zeilen exportieren, wird die Datei unverzüglich auf Ihren Computer heruntergeladen. Wenn eine **Tabelle** 

mehr als 500 Zeilen enthält, erhalten Sie die exportierte Datei als ZIP-Datei in einer E-Mail.

#### $\approx$  coupa  $\equiv$  IOV **45**

### *Warum erhalte ich die Fehlermeldung VAT ID format incorrect (Falsches Format der USt-ID-Nr)?*

Sie müssen Ihren Ländercode (z. B. GB für Vereinigtes Königreich) vor der Umsatzsteuer-Identifikationsnummer hinzufügen. Im Hauptmenü, klicken Sie auf die Registerkarte **Admin (Administrator),** [um eine juristische Person mit der korrekten USt-ID-Nr](#page-24-0) unter E-Rechnung einrichten hinzuzufügen.

### *Welche Arten von Dateien kann ich an eine Rechnung anhängen?*

Bildscans können in folgenden Formaten an die Rechnung angehängt werden: PNG, GIF, JPG, JPEG, PJPEG, TIFF oder PDF. Ein Anhang kann bis zu 100 MB betragen, aber aus Leistungsgründen sollte die Anhanggröße auf ca. 16 MB begrenzt werden.

### *Was geschieht, wenn ich eine Rechnung habe, die nicht bezahlt wurde?*

Bei Fragen zu Zahlungsinformationen wenden Sie sich bitte direkt an IQVIA unter [supplier.queries@iqvia.com](mailto:supplier.queries@iqvia.com) (legacy Q) or [GFSS\\_AP\\_SAP\\_External\\_Inquiries@iqvia.com](mailto:GFSS_AP_SAP_External_Inquiries@iqvia.com) (legacy I). Einige Zahlungsdetails befinden sich möglicherweise auf dem Rechnungsdokument in Coupa. Außerdem können Sie in Ihren Benachrichtigungseinstellungen auswählen, ob Sie Zahlungsbenachrichtigungen per E-Mail erhalten möchten.

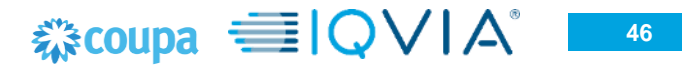

# **Support**

- ❖ Wenn Sie sich zum ersten Mal anmelden, werden Sie mit einer **Hilfe-Tour** ([Begrüßungstour](https://success.coupa.com/Suppliers/For_Suppliers/Coupa_Supplier_Portal/Get_Started_with_the_CSP/06_Log_in_to_the_CSP#Welcome_tourhttps://success.coupa.com/Suppliers/For_Suppliers/Coupa_Supplier_Portal/Get_Started_with_the_CSP/06_Log_in_to_the_CSP)) auf der **Startseite** begrüßt.
- ❖ Sie können jederzeit oben rechts auf der Seite auf (CSP Online-) **Hilfe** klicken, um auf die Online-Hilfe zuzugreifen oder die Hilfe-Tour anzuzeigen.

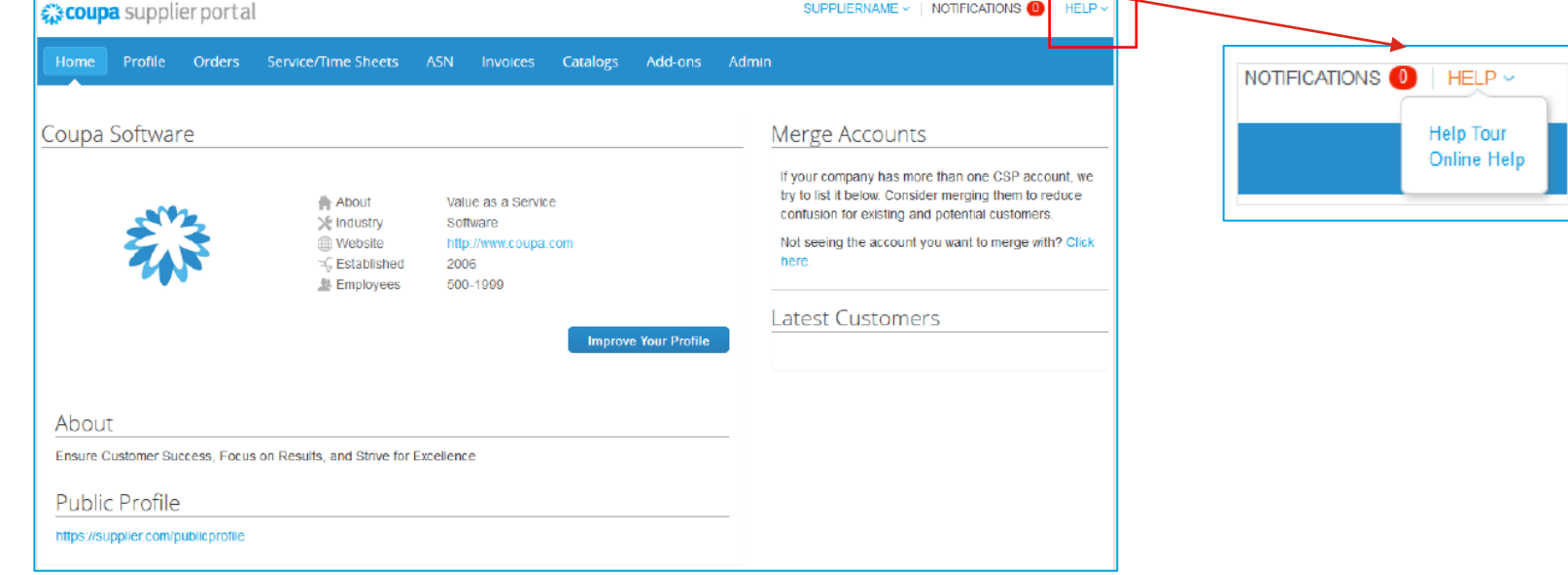

### ❖ [Coupa-Erfolgsportal für Lieferanten](https://success.coupa.com/Suppliers/For_Suppliers)

❖ Für weitere Fragen können Sie das zuständige IQVIA Beschaffungsteam kontaktieren unter [procurement@iqvia.com](mailto:procurement@iqvia.com)

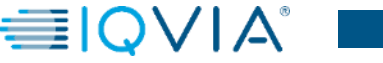